# UNIVERZITA PARDUBICE Fakulta elektrotechniky a informatiky

# Výuka návrhu plošných spojů a simulací elektronických obvodů v návrhovém systému OrCAD

Jan Pilař

Bakalářská práce

2012

Univerzita Pardubice Fakulta elektrotechniky a informatiky Akademický rok: 2011/2012

## ZADÁNÍ BAKALÁŘSKÉ PRÁCE

(PROJEKTU, UMĚLECKÉHO DÍLA, UMĚLECKÉHO VÝKONU)

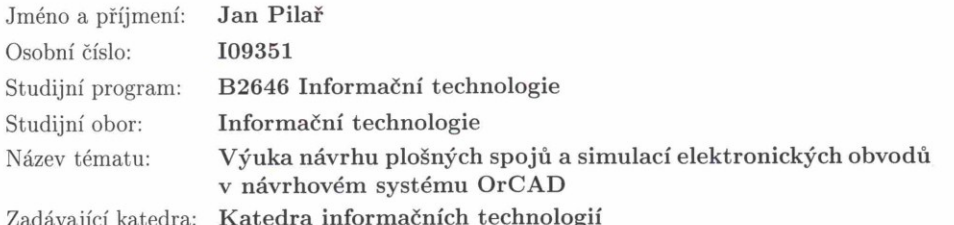

#### Zásady pro vypracování:

Zpracování výukových materiálů s příklady a s postupy krok za krokem v návrhu plošných spojů a simulací elektronických obvodů v návrhovém systému OrCAD. Seznámení s technikou a metodikou práce při návrhu elektronického schématu a desky plošného spoje. Výstupem bude výukové pásmo demonstrující funkce návrhového systému OrCAD.

Teoretická část: Návrh schématu - Capture Práce s knihovnami. Výstupy pro další zpracování. Návrh schématu. Návrh plošného spoje - Layout Možnosti nastavení programu. Práce s knihovnami. Práce s netlistv. Rozmísťování součástek. Nastavení parametrů pro vlastní návrh. Výstupy pro výrobu a osazování plošného spoje.

Implementační část:

Vytvoření webové prezentace výukového pásma na základě tvorby návrhu schématu a plošného spoje.

Výukové pásmo bude vytvořeno jak ve verzi pro on-line nácvik, v jazyku XHTML a HTML s použitím CSS popř. PHP a jiných technik, tak i v off-line verzi ve formě prezentace.

Výuka bude také obsahovat z velké části multimediální ukázky tvorby plošných spojů tak, aby byly přehledné i pro začínající uživatele.

Rozsah cca 12 lekcí doplněné několika soubory s různým stupněm rozpracovanosti a doprovodnými soubory.

Rozsah grafických prací:

Rozsah pracovní zprávy:

Forma zpracování bakalářské práce: tištěná/elektronická

Seznam odborné literatury:

ZÁHLAVA, Vít. OrCAD 10. Grada, 2004. ISBN: 80-247-0904-X. ZÁHLAVA, Vít. Návrh a konstrukce desek plošných spojů. BEN, 2011. ISBN: 978-80-7300-266-4.

Cadence OrCAD Solutions [online]. Cadence Design Systems, c2011 [cit. 2011-10-24]. Dostupný z WWW: <http://www.orcad.com>.

Vedoucí bakalářské práce:

Ing. Zbyněk Kopecký Katedra informačních technologií

Datum zadání bakalářské práce: Termín odevzdání bakalářské práce: 11. května 2012

16. prosince 2011

prof. Ing. Simeon Karamazov, Dr. děkan

V Pardubicích dne 30. března 2012

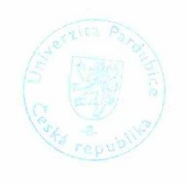

L.S.

Ing. Lukáš Čegan Ph.D

vedoucí katedry

#### **Prohlášení autora**

Prohlašuji, že jsem tuto práci vypracoval samostatně. Veškeré literární prameny a informace, které jsem v práci využil, jsou uvedeny v seznamu použité literatury.

Byl jsem seznámen s tím, že se na mou práci vztahují práva a povinnosti vyplývající ze zákona č. 121/2000 Sb., autorský zákon, zejména se skutečností, že Univerzita Pardubice má právo na uzavření licenční smlouvy o užití této práce jako školního díla podle § 60 odst. 1 autorského zákona, a s tím, že pokud dojde k užití této práce mnou nebo bude poskytnuta licence o užití jinému subjektu, je Univerzita Pardubice oprávněna ode mne požadovat přiměřený příspěvek na úhradu nákladů, které na vytvoření díla vynaložila, a to podle okolností až do jejich skutečné výše.

Souhlasím s prezenčním zpřístupněním své práce v Univerzitní knihovně.

V Pardubicích dne 10. 05. 2012 Jan Pilař

#### **Poděkování**

Tímto bych chtěl poděkovat Ing. Zbyňkovi Kopeckému za poskytnutí přínosných informací během konzultací mé bakalářské práce. Dále můj dík patří všem, kteří mně během doby studia pomáhali a podporovali.

#### **Anotace**

Výukový materiál je určen především pro studenty elektrotechnicky zaměřených škol, kteří potřebují navrhovat plošné spoje, kreslit schémata, simulovat rozvržení plošného spoje a tvořit si vlastní pouzdra pro součástky. Je zde zmíněno něco o historii plošných spojů, různých alternativách návrhu a provedení. Práce je vytvořena formou webové prezentace, obsahující lekce s návody, animace, úkoly k ověření pochopení probrané problematiky atd. Student, který poctivě projde všemi lekcemi a bude plnit zadané úkoly, by měl být schopen navrhovat plošné spoje moderním způsobem, jenž mu OrCAD nabízí.

#### **Klíčová slova**

návrh schématu (Capture), návrh plošného spoje (Layout), knihovny IEC, data k dalšímu použití (netlist), název pouzdra (PCB Footprint), deska plošného spoje (DPS)

#### **Title**

Teaching PCB design and simulation of electronic circuits in the OrCAD design system

#### **Annotation**

Educational material is designed primarily for students with electro-oriented schools who need to design printed circuit boards, draw schemes, simulate PCB layout and create your own cases for components. I mentioned something about the history of printed circuit boards, various design alternatives and implementations. The work is implemented as a website, including lessons with tutorials, animations, tasks to verify understanding of lectured issues, etc. A student who passes all lessons faithfully and fulfill the tasks and assignments should be able to design printed circuit boards in a modern way, provided by OrCAD.

#### **Keywords**

scheme design (Capture), PCB design (Layout), library IEC, data for further use (netlist), case name (PCB Footprint), printed circuit board (DPS)

# Obsah

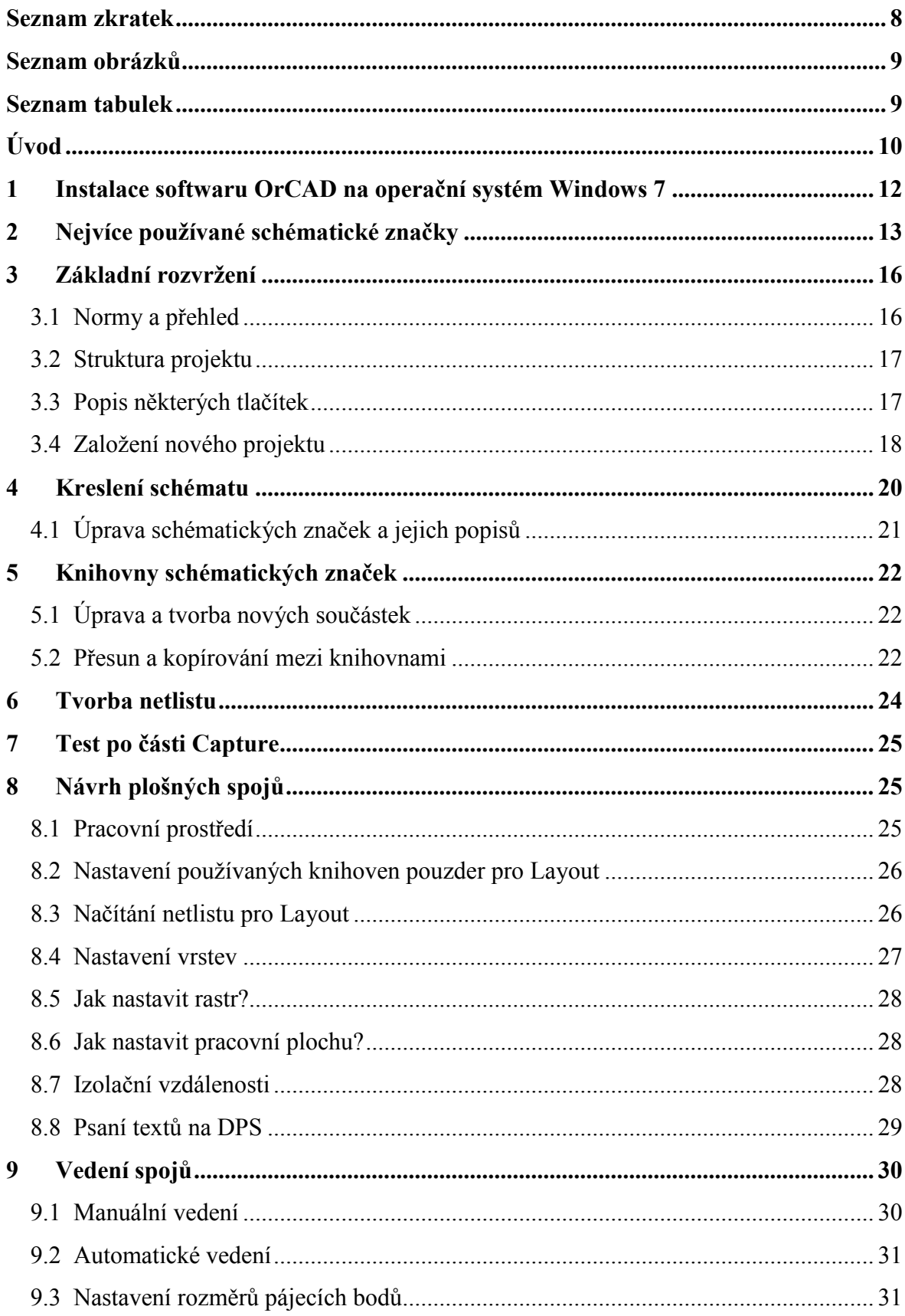

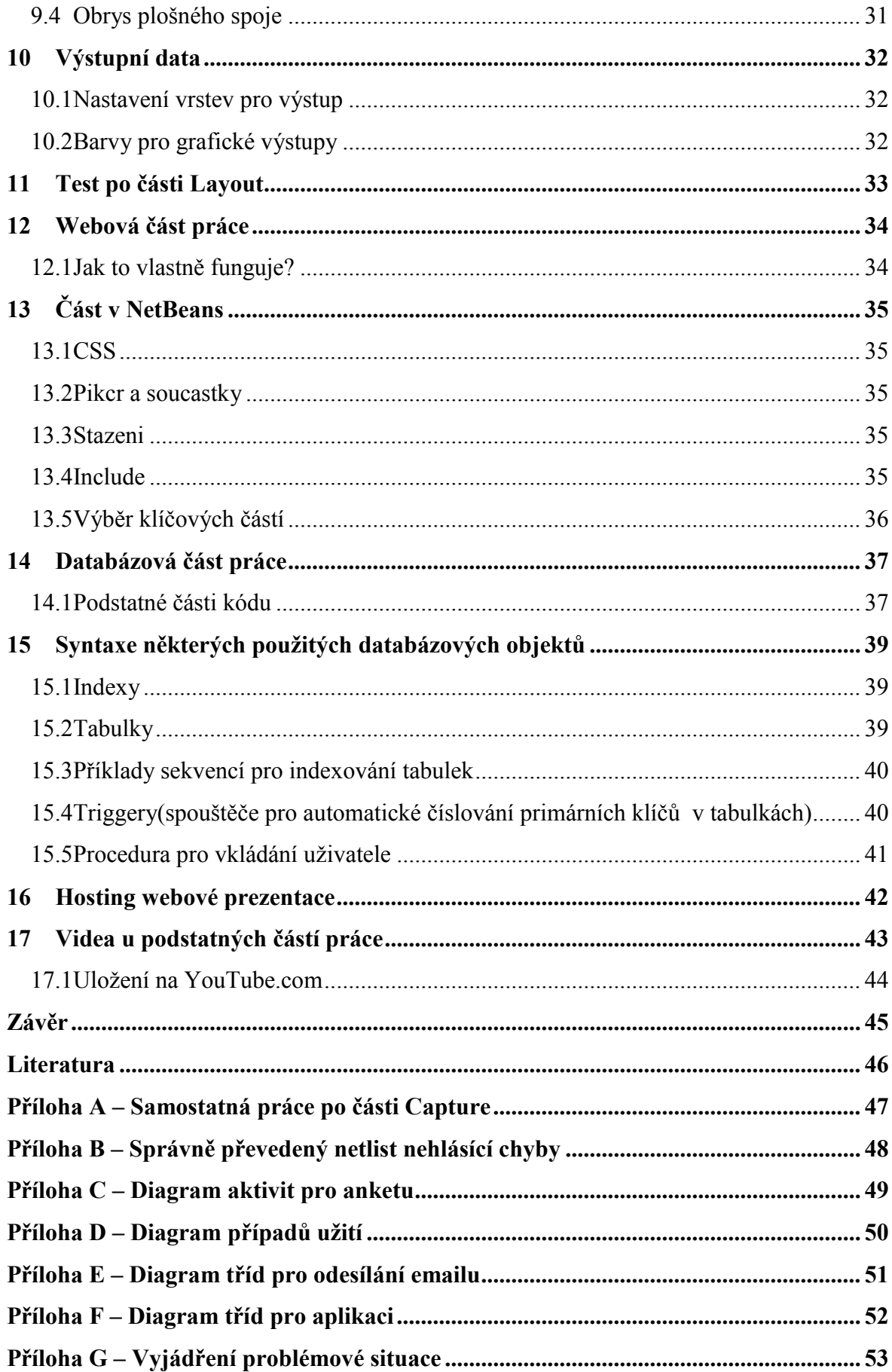

### <span id="page-8-0"></span>**Seznam zkratek**

- ČSN Česká technická norma (dříve Československá státní norma)
- DPS Deska plošného spoje<br>ERD Entity-relationship dia
- Entity-relationship diagram
- IEC Světová organizace publikující mezinárodní elektrotechnické normy
- DIN Deutsche Industrie Norm (německá technická norma)
- ISO International Organization for Standardisation
- IEC Knihovny součástek navržené podle Mezinárodní elektrotechnické komise

# <span id="page-9-0"></span>**Seznam obrázků**

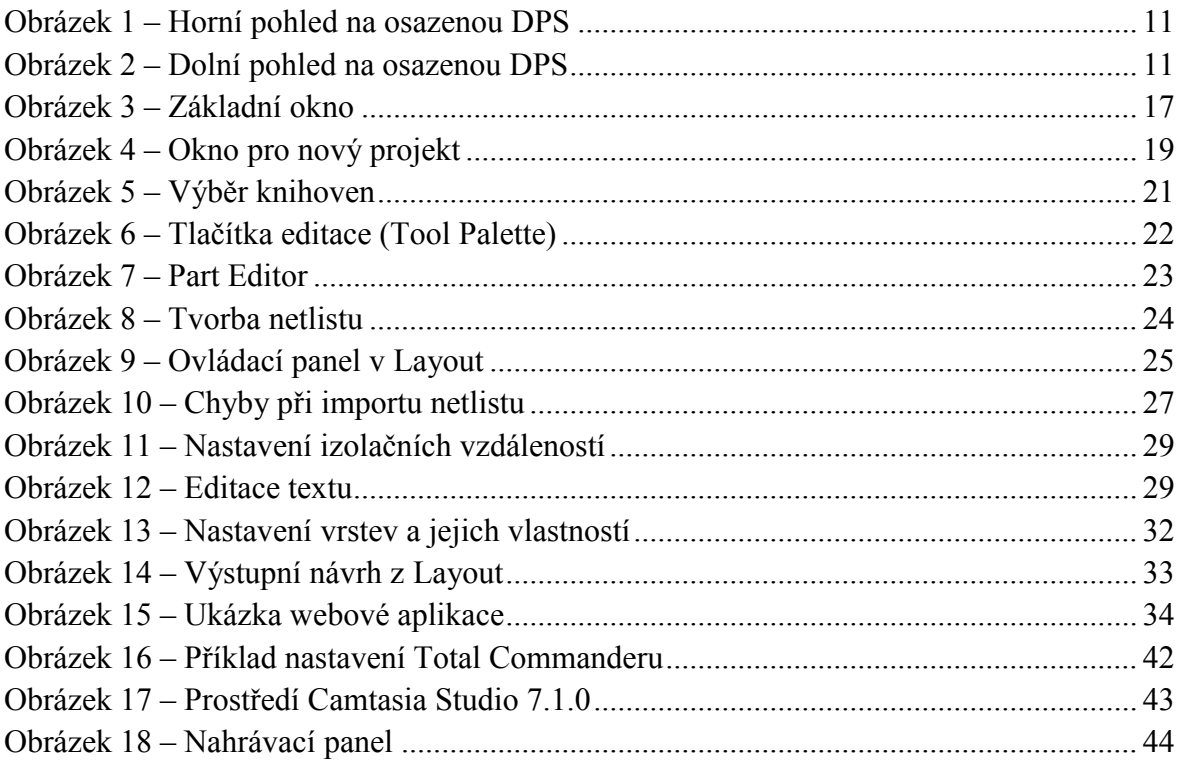

### <span id="page-9-1"></span>**Seznam tabulek**

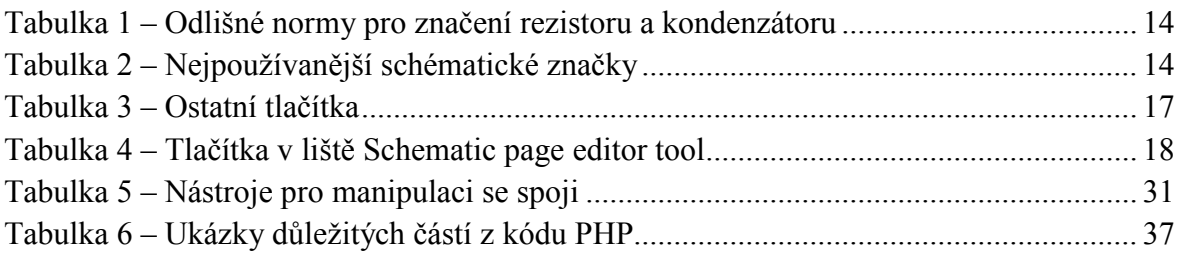

# <span id="page-10-0"></span>**Úvod**

Žijeme v době, kdy je elektronika součástí našeho každodenního života. Jistě každý vlastníme mobilní telefon, rádio, počítač a spoustu dalších zařízení, které nám usnadňují a zpříjemňují život. Pokud tato elektronická zařízení rozebereme, zjistíme, že všechny součástky jsou osazeny na jakési destičce [\(Obrázek](#page-11-0) 1, [Obrázek](#page-11-1) 2). Ta obsahuje převážně měděné cesty a nazýváme ji deskou plošného spoje. Tudíž desky plošných spojů můžeme nalézt všude kolem nás.

První pokusy o něco, co by se vzdáleně podobalo DPS, byly již v druhé polovině 19. století. Desky dnešní podoby začaly vznikat ve 30. letech 20. století. Tehdy totiž Charles Ducas<sup>1</sup> přišel s nápadem, jak nanést vodivý materiál na izolační podložku. Prováděla se celá řada pokusů, jež měly určit nejvhodnější vodivý materiál. Nakonec se jako nejvhodnější vodivý materiál zvolila měď, která se kvůli dobrým vlastnostem zachovala až do dnešní doby.

První zařízení, které využívalo desku plošného spoje, bylo elektronkové rádio. Později se desky plošných spojů začaly osazovat polovodičovými součástkami, které se stále vyvíjí a zmenšují. Vznikají složitá zařízení obsahující velkou spoustu součástek. Cílem výrobců elektroniky je své produkty minimalizovat, aby zabíraly co nejmenší plochy. Ale jak efektivně umístit stovky součástek? Proto vznikají vícevrstvé plošné spoje, mající třeba osm vrstev. Jedná se zjednodušeně o střídání vodivého a izolačního materiálu. V běžných "domácích" podmínkách je výroba vícevrstvých plošných spojů nemožná. Pokud by se jednalo jen o jednu nebo dvě vrstvy, je realizace s drobným technickým vybavením reálná.

V minulosti byla výroba plošných spojů velice náročná. Pokud se jednalo o jednodušší zapojení, stačily spoje nakreslit lihovým fixem na laminátovou desku, potaženou mědí (kuprextit). Nyní díky rozvoji osobních počítačů již zvládneme vytvořit návrh zapojení elektronického schématu pohodlně přímo v počítačovém programu a následně provést generování patřičného plošného spoje pro námi zvolené zapojení. Existuje celá řada počítačových programů, které nám tyto funkce umožňují. Nejpoužívanější jsou Eagle<sup>2</sup> a OrCAD<sup>3</sup>. Ceny těchto programů se pohybují v řádech desítek tisíc.

Zkratka OrCAD znamená Oregon + CAD. První verze tohoto softwaru začaly vznikat po roce 1985. V současné době je OrCAD vlastněn společností Cadence Design Systems, která je celosvětově uznávána. Společnost uvolňuje celou řadu licenčních verzí. Existují např. verze pro studenty, které jsou velkým přínosem pro začínající návrháře.

Program OrCAD je tvořen několika, nezávisle na sobě oddělenými prostředími. Pro naši činnost se budeme zabývat Capture a Layout. V prvním z těchto prostředí se seznámíme,

<sup>1</sup> <sup>1</sup>Desky plošných spojů: <http://www.madehow.com/Volume-2/Printed-Circuit-Board.html>

<sup>&</sup>lt;sup>2</sup> Alternativy návrhu EAGLE: <http://www.eagle.cz/>

<sup>&</sup>lt;sup>3</sup>Stránky OrCADu: <http://www.cadence.com/us/pages/default.aspx>

jak kreslit námi požadovaná zapojení, vybírat vhodné součástky z knihoven nebo vytvářet nové součástky podle příslušných českých státních norem. V druhém prostředí si ukážeme, jak ze schématu zapojení získat už konkrétní návrh plošného spoje, jak využívat knihovny pouzder pro součástky, tvořit nové knihovny, jak generovat osazovací výkres. Ukážeme si možnosti volby generování cest plošných spojů. Seznámíme se s nástroji, které konkrétní prostředí umožňují.

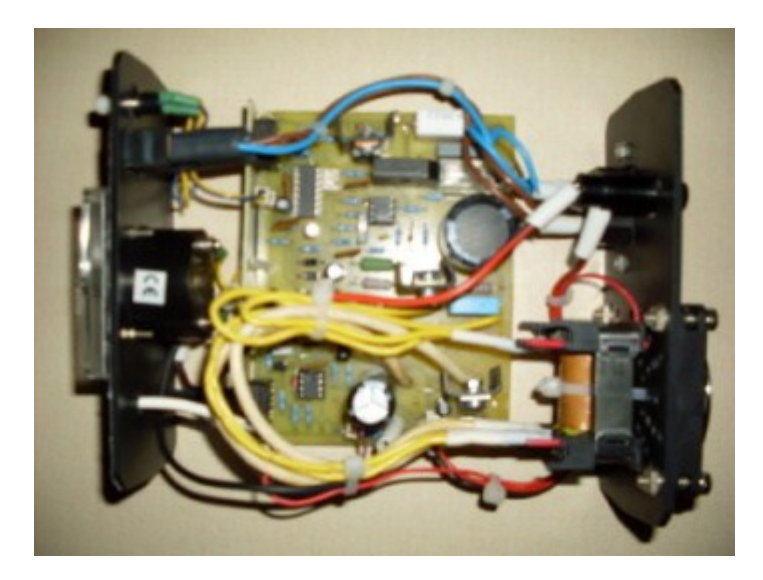

**Obrázek 1 – Horní pohled na osazenou DPS**

<span id="page-11-0"></span>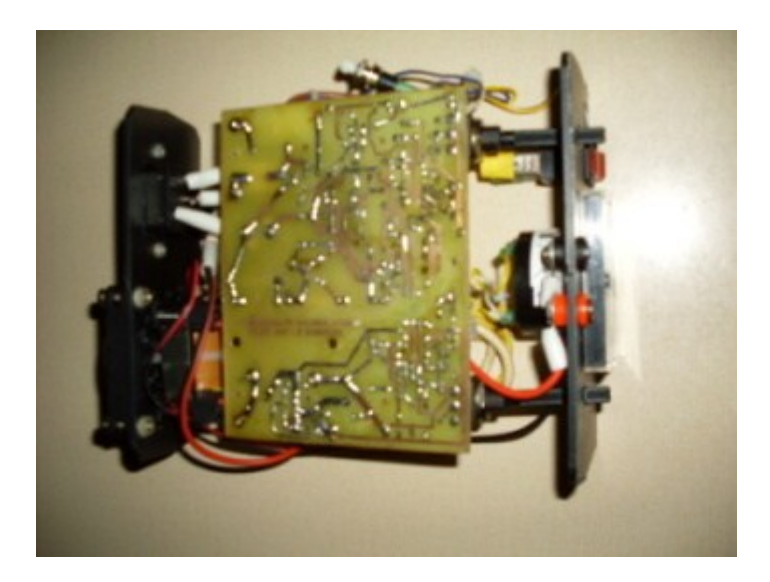

**Obrázek 2 – Dolní pohled na osazenou DPS**

<span id="page-11-1"></span>Na konci bychom měli mít k dispozici řadu výkresů. Na prvním z nich schéma zapojení, druhém osazovací plánek a na třetím námi navržené cesty pro proud mezi součástkami. Pokud budeme tisknout osazovací výkres a zhotovovat plošný spoj v domácích

podmínkách, doporučuje se, aby byl osazovací výkres<sup>4</sup> tištěn na co nejtenčí papír. Tento papír by měl mít i určitou průhlednost. Proto je nejvhodnější volit pauzovací papír, který je možné sehnat v lépe vybaveném papírnictví. [\[2\],](#page-46-1) [\[7\],](#page-46-2) [\[10\]](#page-46-3)

### <span id="page-12-0"></span>**1 Instalace softwaru OrCAD na operační systém Windows 7**

Existuje celá řada distribucí programu OrCAD. Některé jsou určeny pro systémy pracující na linuxovém jádře, jiné zas pro systémy Windows. V této části si ukážeme instalaci OrCAD verze 9.2.3 pro Windows.

Nejprve vsuneme paměťové médium, na kterém máme danou distribuci, a spustíme instalační soubor s příponou \*.**exe**. Někdy se instalátor spustí sám a rovnou se zobrazí okno **Welcome** (uvítací okno). Zde je uživateli doporučeno, aby ukončil všechny běžící programy, než začne instalace. Dále se zde nachází zmínka, že nepovolené kopírování nebo distribuce tohoto programu nebo jeho části může mít za následek závažné občanskoprávní a trestní postihy. Abychom mohli pokračovat, musíme kliknout na **Next** (další) v uvítacím okně.

Na následujícím okně je nutné si pročíst licenční podmínky. Pokud jsou akceptovatelné, musí uživatel pro pokračování v instalaci kliknout na tlačítko **Yes**. V případě nesouhlasu na **No**. Rovněž je zde možnost návratu o krok zpět (**Back**).

Pro pokračování v instalaci je nutné zadat licenční číslo, které jsme si zakoupili s daným produktem, a kliknout na **Next**. Licenční číslo nalezneme na balení s dodávaným softwarem. Jedná se o poměrně drahý software, jehož cena dosahuje několika desítek tisíc korun.

Na dalším okně je nutné vyplnit jméno (**Name**) člověka, který bude danou licenci užívat, a společnost (**Company**), pro kterou daný uživatel pracuje. Po vyplnění je nutné kliknout na **Next**.

Následující okno jen shrnuje informace o konkrétním uživateli. Uživatel je zde vyzván, aby s uvedenými informacemi souhlasil klikem na **Yes**.

V dalším kroku uživatel vybírá složku, do které má dojít k instalaci. Složku vybírá klikem na **Browser**. Případně je mu umožněn návrat na předchozí krok. Nejvhodnější je volit složku na disku C. Usnadní nám to pozdější orientaci v programu a pohodlnější práci.

Instalátor přidá ikonu programu do programové složky, která je uvedena níže. V tomto kroku je dobré nechat přednastavení cesty od výrobce programu, a tudíž stačí kliknout na **Next** a přesunout se do dalšího okna.

Nyní budeme vyzváni, jestli máme instalovat kreslicí balíček Visual CADD. Zde dáme přeskočit, čili provedeme kliknutí na **Ne**. Balíčky tím pádem nebudou instalovány.

<sup>1</sup> <sup>4</sup> Ve slangovém významu: "osazovák"

V kroku na následujícím okně má dojít k určení cesty pro výchozí pracovní adresář. Po zvolení adresáře pokračujeme klikem na **Next**. Je vhodné volit adresář na disku, na kterém máme instalovaný operační systém.

Dalším oknem instalátor oznamuje, že má dostatek informací k zahájení instalace. Upozornění vezmeme na vědomí a instalaci zahájíme klikem na **Next**. Nějakou dobu čekáme, než dojde k nainstalování stěžejních částí programu, jenž tvoří vlastní instalaci OrCADu.

Dále jsme vyzváni, zda chceme asociovat přípony s produktem, který právě instalujeme. Zvolíme na obou **Ne**. Vyhneme se tím zbytečným pozdějším problémům s dalšími okny a nastavováním.

V předposledním kroku nás instalátor upozorňuje na nutnost mít na daném počítači nainstalovaný Internet Explorer a Acrobat Reader. Klikneme na **OK**, že si sdělení uvědomujeme, a přejdeme k poslednímu kroku.

Na posledním obrázku k instalaci klikneme na **Finish**, čímž instalaci ukončíme. Zaškrtávací políčka k zobrazení dokumentace, aktualizacím a poznámkám k produktu necháme prázdná. Po kliknutí na: **Start ►Všechny programy ► Orcad Unison Suite**  bychom měli být schopni námi používané aplikace spustit a pracovat s nimi (**Capture, Layout**).

Praktická část obsahuje řadu screenů, ze kterých je možné získat kompletnější přehled o této instalaci.

### <span id="page-13-0"></span>**2 Nejvíce používané schématické značky**

Elektronika je umění. Během následujících lekcí se setkáme s celou řadou polovodičových součástek. Je nezbytné, aby odborník, znalý v návrzích plošných spojů, alespoň věděl, co kreslí a pro koho to vlastně kreslí. V následující tabulce ([Tabulka 2](#page-14-1)) je přehled nejpoužívanějších součástek. Tyto součástky jsou kresleny v souladu s ČSN. V knihovnách programu OrCAD se můžeme setkat i se součástkami, u nichž je schématické značení v naší zemi nepoužitelné ([Tabulka 1\)](#page-14-0). Je to způsobeno odlišnými normami pro kreslení. Příkladem takové součástky může být rezistor nebo kondenzátor.

<span id="page-14-0"></span>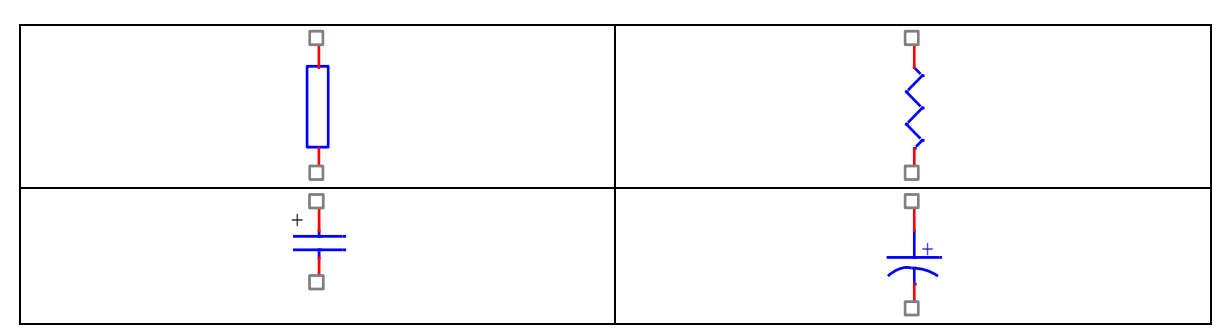

#### **Tabulka 1 – Odlišné normy pro značení rezistoru a kondenzátoru**

#### **Tabulka 2 – Nejpoužívanější schématické značky**

<span id="page-14-1"></span>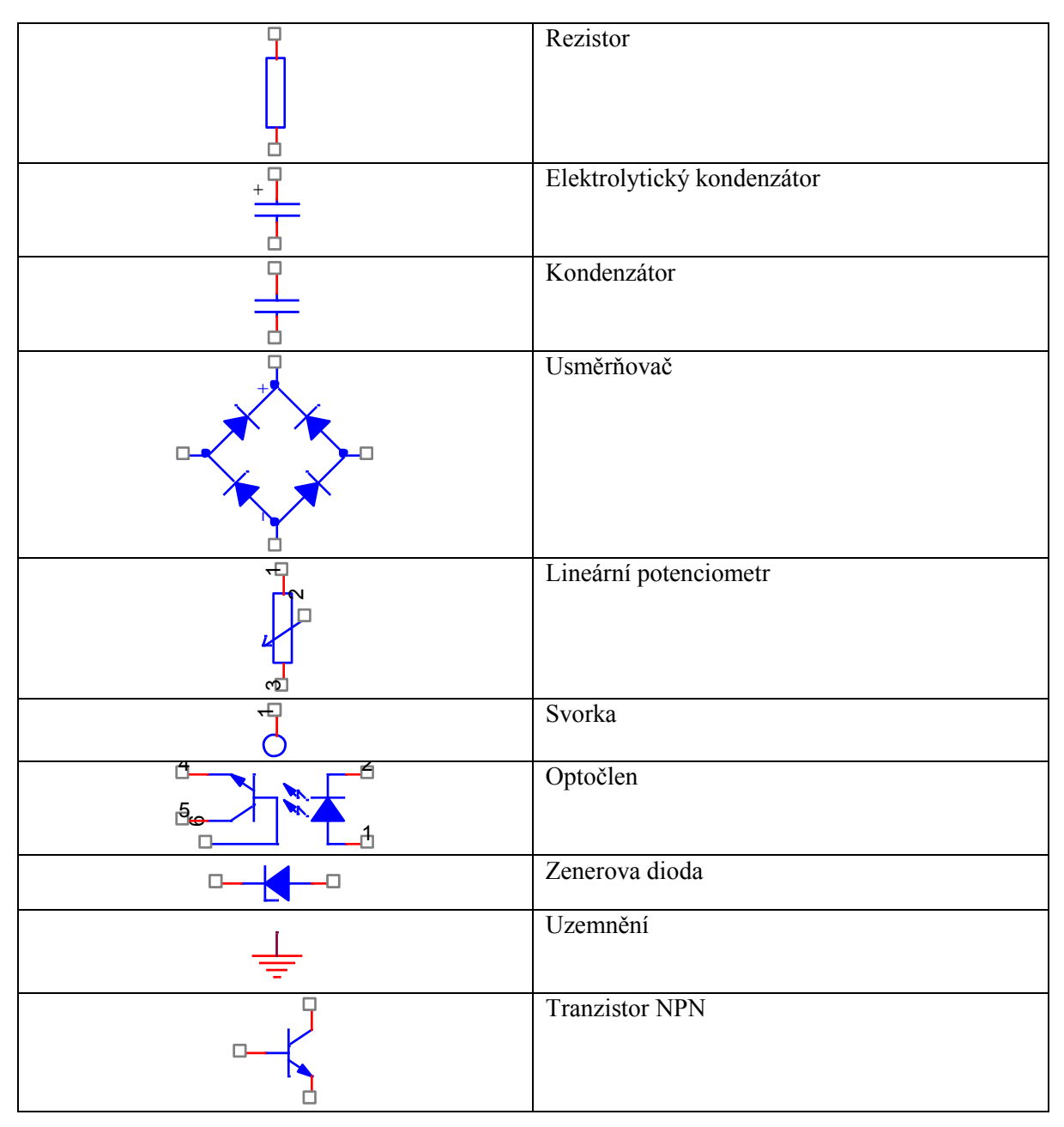

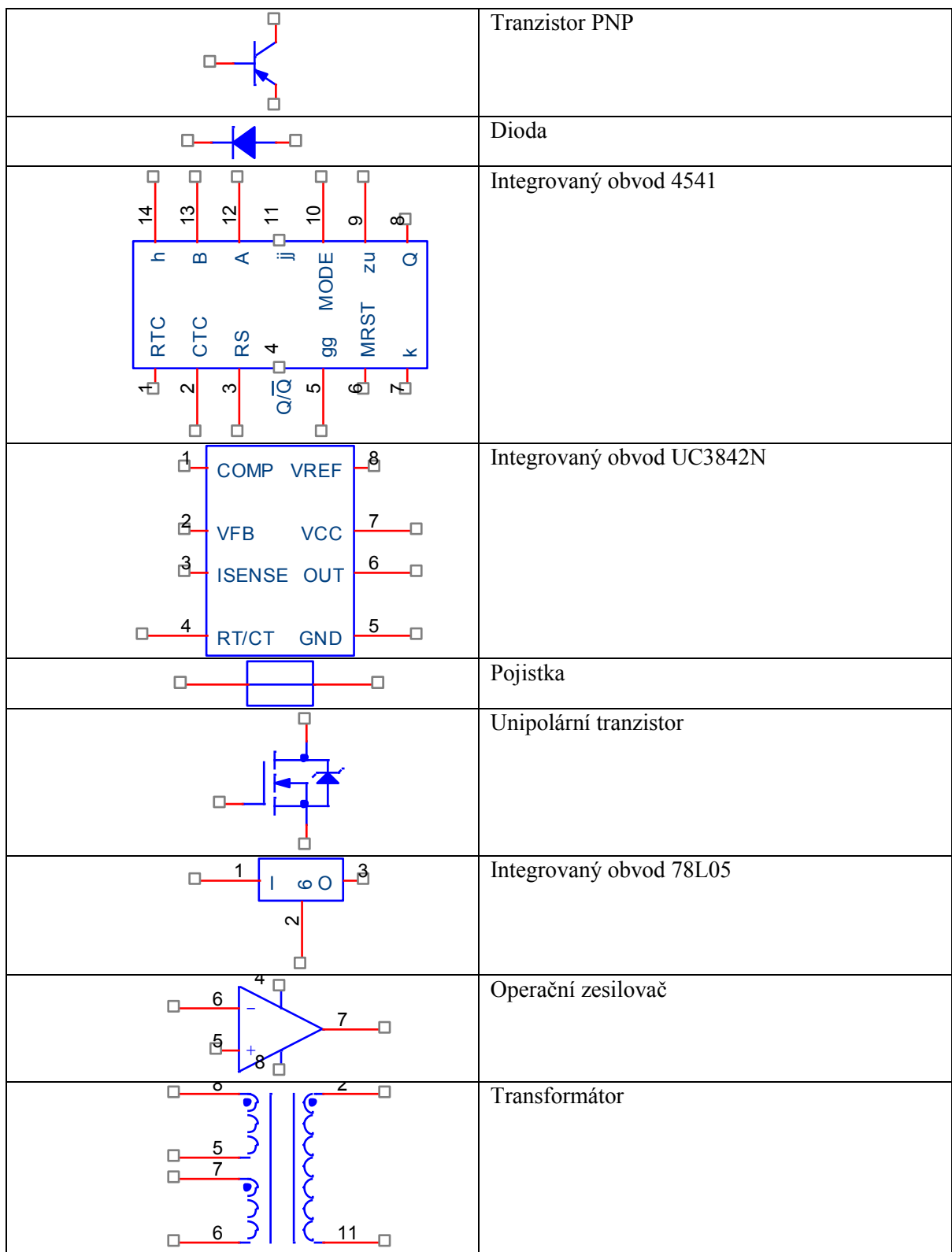

### <span id="page-16-0"></span>**3 Základní rozvržení**

### <span id="page-16-1"></span>**3.1 Normy a přehled**

Každý návrhář, pracující s prostředím OrCAD, využívá jen určitou jeho část. Např. návrhář základních desek pro osobní počítače bude pracovat s poměrně složitějšími součástkami než návrhář rádia. Podle účelu užití má Capture různé knihovny symbolů a schématických značek. Jedná se o tisíce nejrůznějších součástek. My se v těchto lekcích zaměříme na knihovny, v nichž se značky elektrotechnických součástek řídí instrukcemi Mezinárodní elektrotechnické komise. Tyto knihovny se nazývají IEC.

Existuje celá řada ČSN pro kreslení elektrotechnických součástek. V současné době, kdy je Česká republika součástí Evropské unie, se na dodržování norem zvlášť dbá. Proto se ČSN řídí i doporučením IEC. Avšak ne každý se v novém značení vyzná, a tak občas dochází ke značení dle dřívějších zvyklostí, což pro někoho znemožňuje čitelnost schématu. Zvlášť pro mladé generace obyvatelstva s technickým zaměřením.

V praxi dochází k tomu, že většina firem si definuje vlastní okruhy značení podle toho, co je pro ni důležité. Vytvářejí si i vlastní knihovny součástek, jež se využívají na daném pracovišti.

Návrh schématu je vlastně založen na vyvolání námi konkrétní součástky z knihovny a umístění na ploše, kterou nám program poskytne. Dále je zapotřebí konkrétní součástky propojit vodiči a uzavřít elektrický obvod. Propojování nemusí být však vždy jen pomocí vodičů. Smíme využít například různé sběrnice, napájecí symboly a další. Program dovede i odstraňovat formální chyby vzniklé při propojování součástek, jež při návrhu vznikly. [\[4\]](#page-46-4)

Pokud je schéma nakresleno, je možné výkres poskytnout k dalšímu zpracování. Např. vytvořit netlist nebo tisknout na tiskárně.

Na následujícím obrázku ([Obrázek](#page-17-2) 3) je možné vidět čtyři základní pracovní okna, která se objeví po spuštění a otevření programu:

- 1. **Schematic Page Editor tool palete** umožňuje uživateli si vybírat součástky z knihoven a přepínat různé nástroje.
- 2. **Schematic Page Editor** slouží uživateli k tvoření a rozvržení návrhu schématu.
- 3. **Project Manager** jeho úkolem je řídit celý projekt.
- 4. **Toolbar** lišta obsahující nejpoužívanější nástroje pro práci.

#### <span id="page-17-0"></span>**3.2 Struktura projektu**

Projekt je tvořen pomocí stromové struktury. Má dvě části s příponami \*.**opj** a \*.**DSN**, z nichž první značí projekt schématu a druhá jeho návrh. Je naprosto nezbytné, aby k projektovému souboru nevedla cesta s diakritikou. V opačném případě uživatel stráví dlouhé hodiny bádáním za účelem odhalit tuto banální chybu.

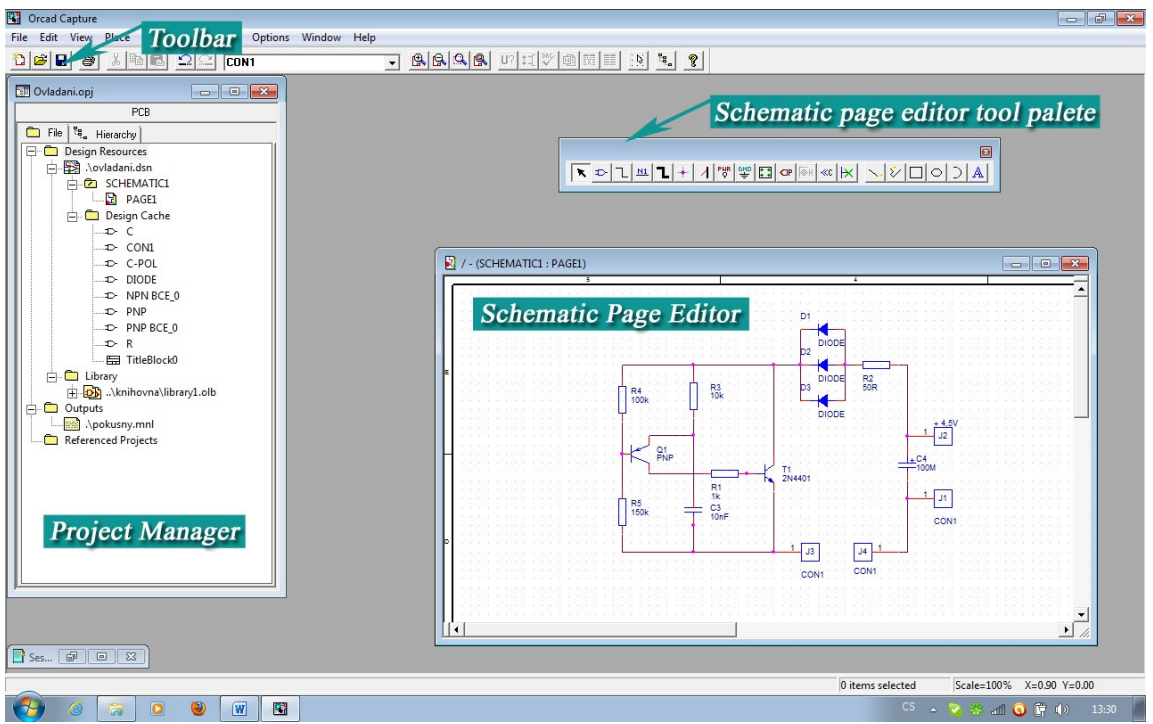

**Obrázek 3 – Základní okno**

### <span id="page-17-2"></span><span id="page-17-1"></span>**3.3 Popis některých tlačítek**

V následujících tabulkách ([Tabulka 3,](#page-17-3) [Tabulka 4](#page-18-1)) jsou popsána klíčová tlačítka, která budeme během návrhu potřebovat. Je poměrně dost důležité znát významy těchto tlačítek, neboť bez nich bychom nebyli schopni nakreslit ani jedinou součástku, natož rozsáhlý projekt, jenž je cílem.

<span id="page-17-3"></span>

| 喝.           | přepnutí do okna pro Managera projektu |
|--------------|----------------------------------------|
| rQ.          | různé druhy zvětšování                 |
| $\mathbb{N}$ | kreslení jen v rastru                  |
|              | kreslení i mimo rastr                  |
|              | okno pro výběr schématických značek    |

**Tabulka 3 – Ostatní tlačítka**

<span id="page-18-1"></span>

| κ         | výběr objektů – kláves S – Select  |  |  |  |  |
|-----------|------------------------------------|--|--|--|--|
| ₽         | vkládání součástek – P – Part      |  |  |  |  |
|           | propojování vodiči – $W$ – Wire    |  |  |  |  |
| M1        | pojmenování vodičů – N – Net Alias |  |  |  |  |
|           | propojování sběrnicemi $-B - Bus$  |  |  |  |  |
| ۰         | spoj na vodiči $-J$ – Junction     |  |  |  |  |
| z         | vstup vodiče do sběrnice – E       |  |  |  |  |
| PHR       | vyvolání značky napájení           |  |  |  |  |
| 쁳         | vyvolání uzemňování                |  |  |  |  |
| 22        | hierarchický blok                  |  |  |  |  |
| <b>OP</b> | hierarchický port                  |  |  |  |  |
| l⊛н       | hierarchický pin                   |  |  |  |  |
| KC.       | připojení schématických stránek    |  |  |  |  |
| $\Join$   | nezapojený vývod                   |  |  |  |  |
| Α         | pro kreslení neelektrických prvků  |  |  |  |  |

**Tabulka 4 – Tlačítka v liště Schematic page editor tool**

#### <span id="page-18-0"></span>**3.4 Založení nového projektu**

Chceme-li dobře navrhovat plošné spoje, musíme si nejprve při zakládání projektu správně nastavit prostředí, ve kterém budeme pracovat.

Zakládání projektu bych rozdělil do několika fází [\(Obrázek](#page-19-0) 4):

- 1. Spustíme **Capture.**
- 2. Z nabídky menu vybereme: **File ► New ► Project.**
- 3. Do kolonky **Name** napíšeme jméno našeho projektu bez diakritiky.
- 4. Musíme zvolit typ projektu. V našem případě to bude **PC Board Wizard.**
- 5. Do kolonky **Location** nastavíme umístění projektu. Můžeme procházet i disk pomocí tlačítka **Browse.**
- 6. V dalším kroku je nám umožněno přidávat potřebné knihovny.
- 7. Projekt je zobrazen v manažeru projektu a je připraven k použití.

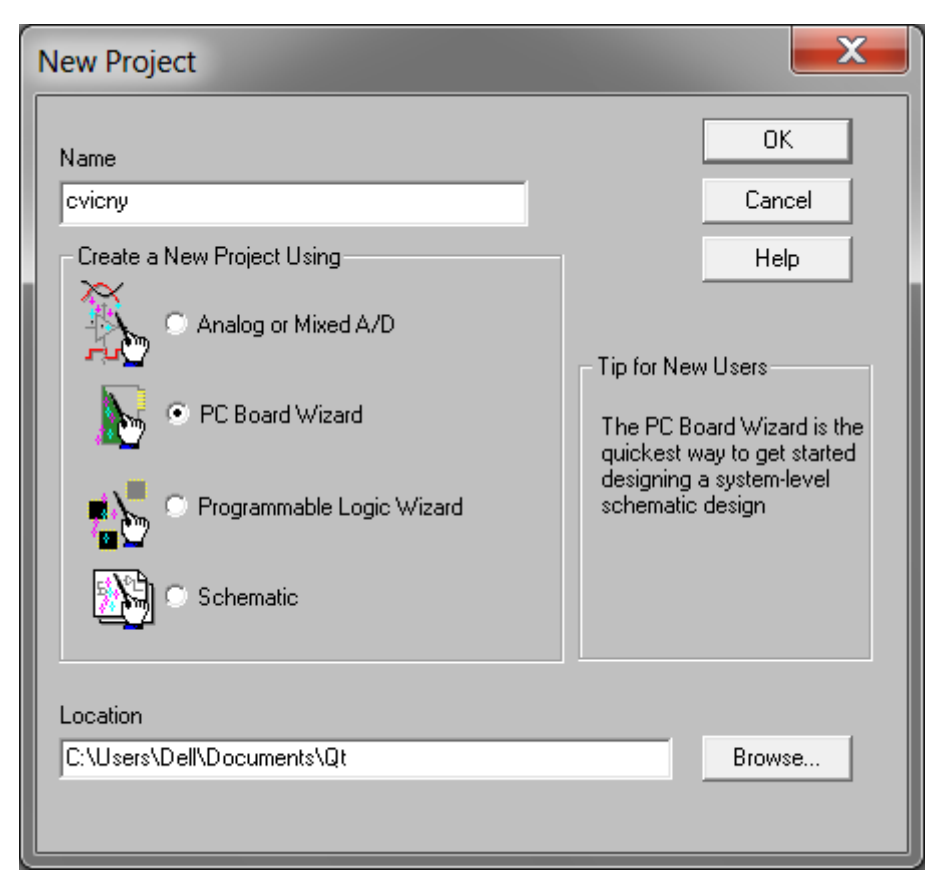

**Obrázek 4 – Okno pro nový projekt**

<span id="page-19-0"></span>V následujících dvou oknech se uživatel pouze prokliká na další. Je důležité, aby složka, do které se projekt uloží, neobsahovala též diakritiku. V opačném případě vzniká nepořádek na disku. Celý tento postup je možné vidět na krátkém shrnujícím videu a je možno si ho stáhnout v přiloženém balíčku. [\[3\],](#page-46-5) [\[5\]](#page-46-6)

### <span id="page-20-0"></span>**4 Kreslení schématu**

V předchozí části jsme si ukázali, jak si založit prázdný nový projekt. Nyní si ukážeme způsob kreslení pomocí značek, které jsou již v knihovnách OrCADu. Knihovnu se schématickými značkami vyvoláme klikem na ikonu **Place Part** nebo stiskem klávesy **P**. Otevře se nám okno [\(Obrázek](#page-21-1) 5). Knihovny, které máme načteny, se nachází v rámečku **Libraries**. Knihovny můžeme přidávat klikem na **Add Library** (platí i pro vlastní knihovny) nebo odstraňovat z výběru **Remove Library**. Doporučuji, pokud není cílem tvořit vlastní knihovny, aby se po vyvolání **Add Library** vybraly tahem všechny knihovny a kliklo na **Otevřít**. Tím se všechny knihovny přidají do rámečku **Libraries**. Knihovny, které jsou dodávány s aplikací OrCAD, většinou nalezneme na disku: C:\Cadence\Orcad\_9.2.3\tools\capture\library. Knihovny zde mají příponu \*.**OLB**. Takže celý název knihovny může vypadat třeba takto: MojeKnihovna.OLB. Většinu základních součástek však najdeme v knihovně IEC.OLB.

Pokud vyžadujeme jednotlivé součástky, píšeme jejich identifikaci do rámečku **Part**. Pokud je součástka nalezena v knihovnách, zobrazí se nám její značení jako na obrázku. Pak stačí jen odsouhlasit a součástka se přenese do projektu (část Schematic Page Editor). Jakmile součástku odsouhlasíme, stačí s ní "klikat" v části Schematic Page Editoru. Kolikrát a kam klikneme, tolikrát se nám daná součástka přenese. Pokud ve výběrovém módu klikneme pravým tlačítkem na součástku, otevře se nám roletové menu, ve kterém můžeme se součástkou **rotovat** (Rotate) nebo ji **převracet** (Mirror). Abychom stále neklikali stejné součástky, výběr ukončíme stiskem klávesy ESC. Nyní můžeme jít vybírat další součástku. Pokud nás zajímá počet obvodů v jednom pouzdře, nalezneme ho v rámečku **Packaging**.

Součástky je možné kopírovat v části Schematic Page Editoru stiskem CTRL+C a vkládat CTRL+V. Pokud máme více součástek stejného druhu, je nutné dbát na odlišné číslování, případně značení. Číslování se uvádí vždy nad značením. Původní hodnoty přepíšeme dvojklikem na původní hodnotu. Součástky můžeme vybírat jednotlivě nebo plošně. Jednotlivě stačí kliknout na součástku pravým tlačítkem myši, případně stisknout CTRL a přidávat do výběru další součástky. Nebo plošně stiskem CTRL+A. Další možností je: **Edit ► Select All**. Výběr se dá zrušit klikem levého tlačítka myši mimo objekt.

Takto vytvořené součástky je nutné propojit. Provádí se to pomocí ikony **Place wire** nebo písmenem **W**. Chceme-li kreslit kolmo, stiskneme klávesu SHIFT a táhneme z jednoho propojovacího bodu do druhého. Pokud bychom klávesu neměli stisknutou, OrCAD by cesty tahal pod pravými úhly. Je však možné trasy měnit klikem a tahem za jednotlivé hraniční uzly. Pokud se nám vodiče spojují, spojení je prováděno uzly. Pokud vývody nejsou zapojeny, značí se křížkem.

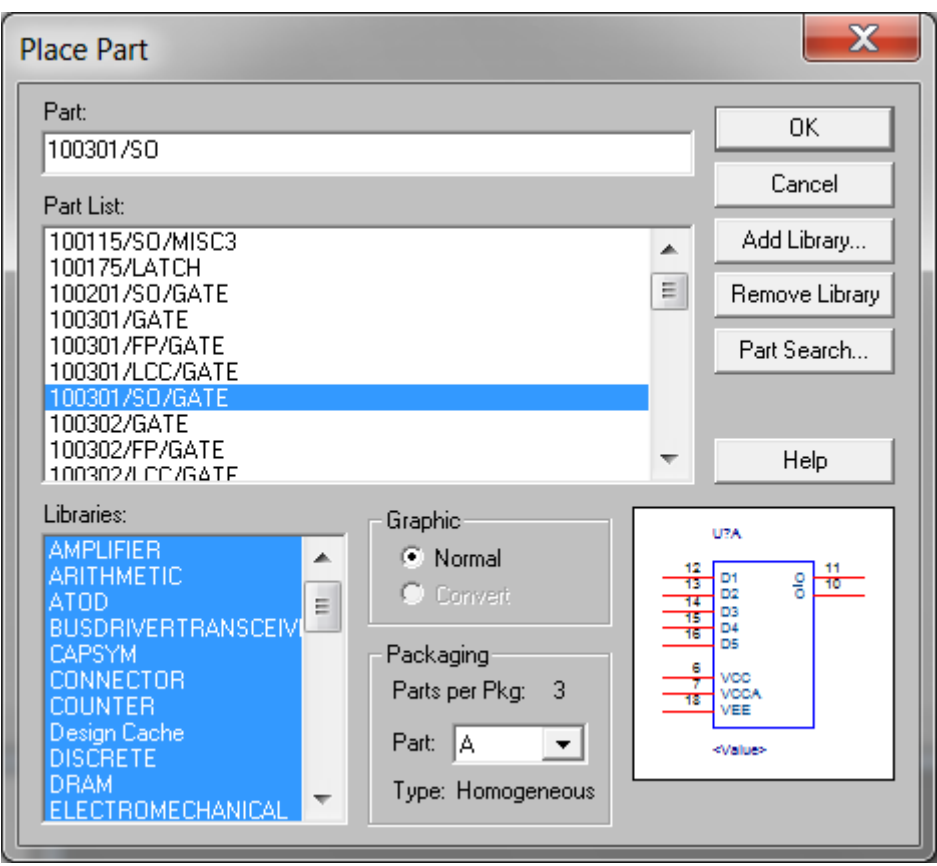

**Obrázek 5 – Výběr knihoven**

### <span id="page-21-1"></span><span id="page-21-0"></span>**4.1 Úprava schématických značek a jejich popisů**

Ke každé schématické značce jsou přiřazeny vlastnosti a parametry. Chceme-li přistoupit do seznamu jejich vlastností, klikneme levým tlačítkem na součástku. Jakmile změní barvu, klikneme pravým tlačítkem na součástku a ze zobrazeného dialogu zvolíme **Edit Properties**. Objeví se okno **Property Editor**. V části **Parts** můžeme najít uspořádané položky podle námi nastaveného filtru. Zde využijeme jen filtry **Capture** a **Layout**.

V tabulce můžeme najít položku **Value**, která uvádí hodnoty součástek. Položku **Reference**, uvádějící identifikační nebo pořadové číslo součástky nebo položku **PCB Footprint**, jenž uvádí název pouzdra, které je pro danou součástku přiřazeno v dalším zpracování. Pokud zde chceme provádět změny, klikneme pravým tlačítkem na položku, kterou chceme změnit a vyvoláme z roletového menu **Edit**.

### <span id="page-22-0"></span>**5 Knihovny schématických značek**

Všechny součástky, které jsou během kreslení potřeba, se nacházejí v knihovnách. Knihovny v části Capture mohou být dvojího typu. Buď jsou dodány spolu s OrCADem, nebo jsou manuálně vytvářeny jednotlivci a společnostmi. Nebudu znovu uvádět příponu knihoven, ale uvedu, jak se s nimi pracuje. Pokud máme knihovnu třeba na Flash discu, otevřeme ji ve spuštěném prostředí klikem na: **File ► Open ► Library**. Pokud chceme vytvářet novou knihovnu, postup je skoro stejný, jen mimo **Open** dáme **New**. Takže, klikneme na: **File ► New ► Library**. Seznam součástek a název knihovny se nám zobrazuje v **Project Manageru**.

#### <span id="page-22-1"></span>**5.1 Úprava a tvorba nových součástek**

Pokud chceme součástku v knihovně upravit, klikneme na ni pravým tlačítkem v Project Manageru a vyvoláme **Edit Part**. Otevře se nám okno, ve kterém je součástka graficky zobrazena. Její editaci provádíme podle následujících ikon ([Obrázek](#page-22-3) 6). Dají se zde měnit rozměry, přidávat texty, měnit **počty pinů** (pomocí Place pin). Chceme-li upravovat například typy pouzder nebo počet značek v pouzdře, slouží nám k tomuto účelu okno **Edit Part Properties**. Toto okno nám umožňuje komplexní editaci schématických značek, symbolů atd. V případě, že již máme součástku vytvořenou, se na její **Edit Part Properties** dostaneme: **Options ► Package Properties**. Musíme však mít aktivní okno grafického rozhraní. Pokud však tvoříme novou součástku, dostaneme se na okno po kliknutí pravým tlačítkem na součástku v **Project Manageru** a vyvoláním **New Part**. Po vyplnění tabulek se nám otevře nové okno grafického rozhraní, ve kterém si součástku nakreslíme.

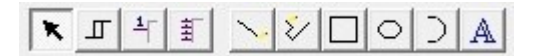

**Obrázek 6 – Tlačítka editace (Tool Palette)**

#### <span id="page-22-3"></span><span id="page-22-2"></span>**5.2 Přesun a kopírování mezi knihovnami**

Jedním ze způsobů tvoření nových knihoven je přesun mezi knihovnami. Je naprosto nezbytné, aby každá knihovna měla vlastní okno. Knihovna, do které se přesouvá, musí mít aktivní okno. Přesun probíhá klikem levého tlačítka na požadovanou součástku, jež má být přesunuta, a při stisklém levém tlačítku přesunuta na ikonu v nové knihovně (ikona s hradlem). Dalším způsobem tvoření knihoven je kopírování z **Design Cache** v **Project Manageru**. Pro tento postup je podstatné, aby součástky byly zobrazeny v **Schematic Page Editoru** (třeba z jiných knihoven). Tyto součástky mají svoji reprezentaci v **Project Manageru** v části **Design Cache**. Pro kopírování pak už jen stačí kliknout levým tlačítkem na požadovanou součástku, jež má být přesunuta, a při stisknutém levém tlačítku přetáhnout do nové knihovny na ikonu s hradlem.

Významy jednotlivých částí Part Editoru ([Obrázek](#page-23-0) 7):

- 1. **Name –** uvádí se katalogová hodnota schématické značky.
- 2. **Part Reference Prefix –** uvádí označení součástky.
- 3. **PCB Footprint –** uvádí název pouzdra.
- 4. **Create Convert View –** umožnění tvořit odlišného grafického zástupce.
- 5. **Parts per Pkg –** počet značek v daném pouzdře.
- 6. **Part Numbering –** nastavení typu značení pro větší množství součástek v pouzdře.
- 7. **Pin Number Visible –** viditelná čísla pinů.

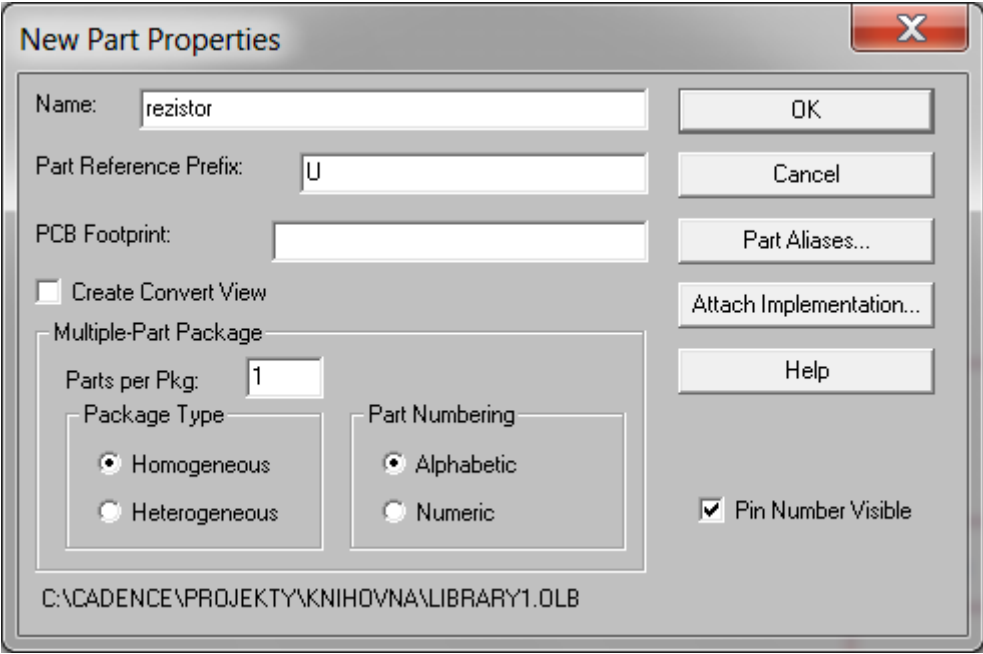

<span id="page-23-0"></span>**Obrázek 7 – Part Editor**

### <span id="page-24-0"></span>**6 Tvorba netlistu**

Abychom mohli s nakresleným elektrotechnickým schématem dále pracovat (vytvářet pouzdra pro součástky, osazovací výkresy,…), musíme výkres převést na společný formát dat s příponou **\*.MNL**. Nejprve je nutné mít aktivní okno **Project Manager** a v něm vybrán soubor s příponou \*.**DSN**. Na horní liště zvolíme **Tools** a ve výběru **Create Netlist**. Otevře se okno **Create Netlist** ([Obrázek](#page-24-1) 8). Zde v horní části zvolíme kartu **Layout** a zaškrtneme **Run ECO to Layout**. Je to kvůli komunikaci plošného spoje se schématem.

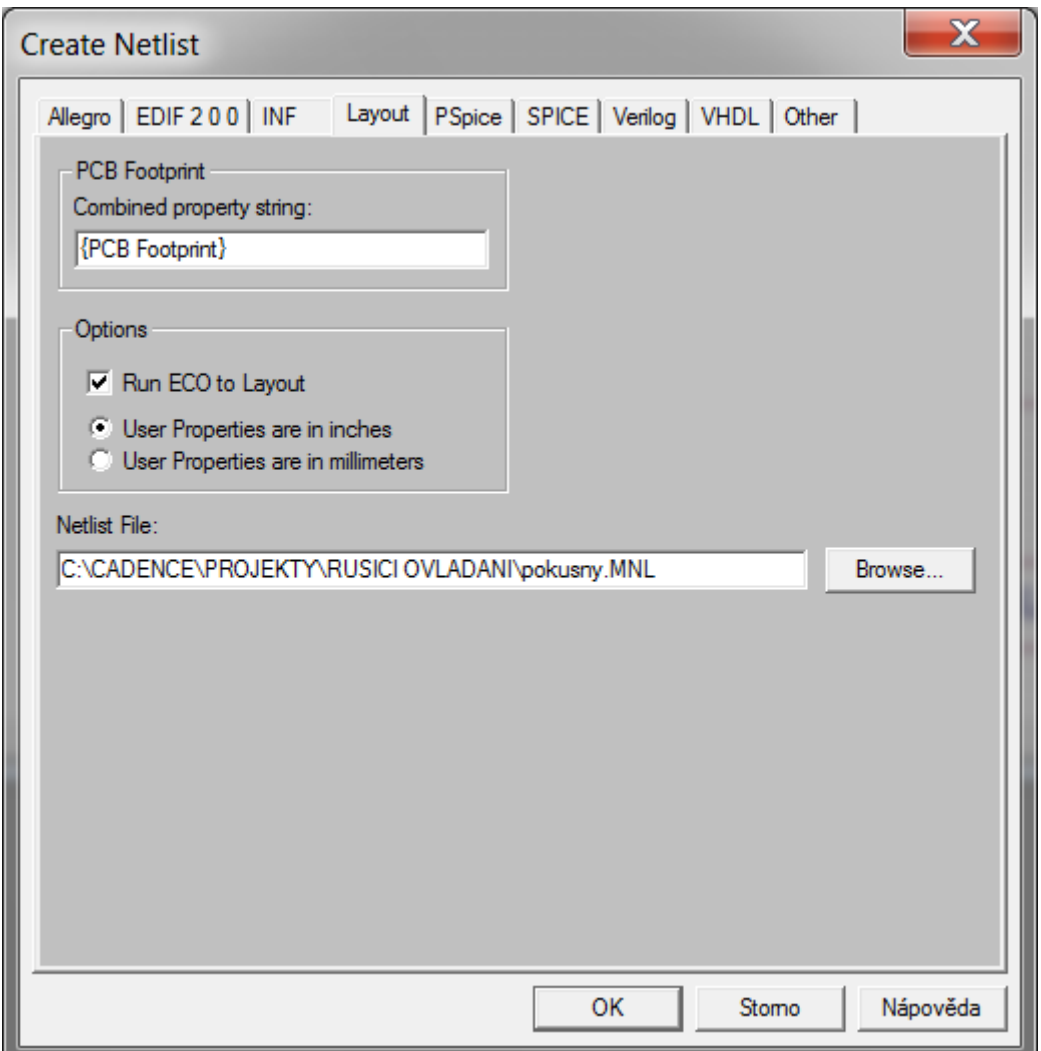

**Obrázek 8 – Tvorba netlistu**

<span id="page-24-1"></span>Dále zaškrtneme **User Properties are in inches** (jednotky palce). Důvodem tohoto kroku je velká podpora pouzder v palcích. V části **Netlist File** máme možnost měnit název a umístění výstupního souboru. Nesmíme však měnit příponu souboru tj. MNL. Pokud necháme umístění do složky, ve které máme nakreslen výkres, soubor nalezneme v okně **Project Manager** v části **Outputs**. Se souborem s příponou MNL se bude pracovat v další části OrCADu, což je Layout. [\[3\]](#page-46-5)

# <span id="page-25-0"></span>**7 Test po části Capture**

Na obrázku (Příloha A) je návrh elektronického schématu nabíječky na automobil. Úkolem je toto schéma překreslit v prostředí OrCAD. Jedná se o složitější projekt, u kterého je nutné si vytvořit i pár vlastních součástek. Správnost řešení si můžete ověřit v přiloženém projektu. [\[11\]](#page-46-7)

# <span id="page-25-1"></span>**8 Návrh plošných spojů**

V předchozí části jsme se zabývali tvorbou elektronického zapojení. V jednotlivých krocích jsme si ukázali vše, co je třeba k vytvoření správného návrhu. V této části se budeme zabývat už konkrétním výstupem plošného spoje. Pro návrh plošného spoje využijeme **Layout**. V tomto prostředí nás čeká velká spousta úkonů, které by nás měly dovést k očekávanému cíli. Abychom mohli vůbec navrhovat už konkrétní výkres, budeme potřebovat výkres s příponou \*.**MNL**, který jsme si vygenerovali v předchozí části. V této části se seznámíme tedy s vytvářením pouzder pro naše součástky, definováním ohraničení DPS, vedením spojů, rozmísťováním součástek a spoustou dalších podstatných rad a doporučení, jako mohou být exporty dat do jiných formátů.

Program Layout je špičkový nástroj, se kterým by měla být schopna pracovat většina specializovaných středisek, zabývajících se konkrétní tvorbou plošných spojů. Než se pustíme do načtení souboru s příponou MNL, čili netlistu, musíme si nejprve nastavit, do kolika vrstev budeme případně plošný spoj kreslit barvy jednotlivých vrstev a jednotky, ve kterých se má zobrazovat. Uživatel má možnost si svoje definované nastavení uložit a později aplikovat na další výkresy. Soubor má příponu \*.**tch**.

### <span id="page-25-2"></span>**8.1 Pracovní prostředí**

Program budeme ovládat pomocí příkazů v části **Menu** a lišty nástrojů, ve které jsou obsaženy nejpoužívanější nástroje. V tomto prostředí se dají využívat i klávesové zkratky, což ale nepovažuji za prioritní.

<span id="page-25-3"></span>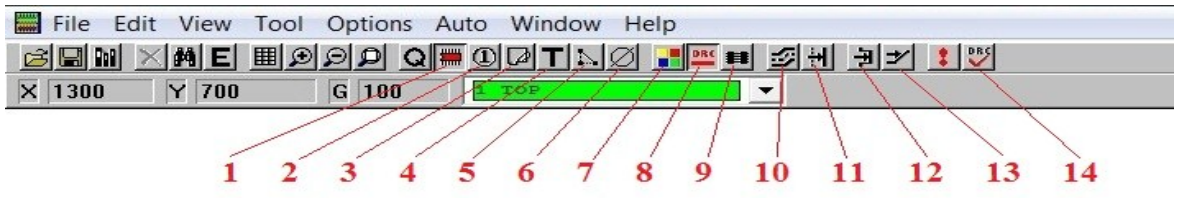

**Obrázek 9 – Ovládací panel v Layout**

Na obrázku jsou vyznačeny funkce [\(Obrázek](#page-25-3) 9):

- 1. Manipulace s polovodiči.
- 2. Manipulace s ploškami k pájení.
- 3. Manipulování s objekty.
- 4. Manipulování s texty.
- 5. Propojování mimo navrhované schéma.
- 6. Manipulace s upozorněním na chyby.
- 7. Definice barev.
- 8. Kontrola pravidel návrhu během kreslení.
- 9. Zobrazení vektorů propojení.
- 10. Strojové pokládání spojů (plně automaticky).
- 11. Tahání spojů s posunem.
- 12. Korekce aktuálně nakreslených spojů.
- 13. Jednoduché natažení spojů.
- 14. Zkontrolování pravidel návrhu.

#### <span id="page-26-0"></span>**8.2 Nastavení používaných knihoven pouzder pro Layout**

Pro každou součástku v námi navrženém schématu je potřeba pouzdro. Jedná se o prostor s vývody, který součástka obsadí na DPS. Nastavení knihoven provedeme klikem v části Menu na: **Tools ► Library Manager ► Add**. Otevře se nám okno pro vyhledání námi požadované knihovny součástek. Jako v prostředí Capture, tak i zde máme možnost tvořit vlastní knihovny pouzder, což je pro profesionální používání vhodné.

#### <span id="page-26-1"></span>**8.3 Načítání netlistu pro Layout**

Nejprve klikneme na: **File ► New**. Program po nás bude chtít soubor s příponou \*.**tch**. Je vhodné volit vždy výchozí nastavení tohoto souboru. Většinou je umístěn: Cadence\Orcad\_9.2.3\tools\layout\data a nazývá se **\_default.tch**. Pokud ho zvolíme, budeme aplikací vyzváni, abychom načetli **netlist** s příponou \*.**MNL**. Po načtení netlistu zvolíme složku, do které se bude ukládat námi vytvořený plošný spoj s příponou \*.**MAX**. Proběhne**-**li vše v pořádku (Příloha B), objeví se nám na ploše rozházené součástky. V případě chyby se zobrazí výpis ([Obrázek](#page-27-1) 10). V průběhu práce se budou do stejné složky ukládat i rozpracované kopie.

Chyby při vytváření pouzder:

- 1. Knihovna, kterou pro součástku potřebujeme, OrCAD nevidí.
- 2. Odlišné značení vývodů v části Capture a vývodů v knihovně Layout.
- 3. Název pouzdra pro danou součástku je uveden nesprávně.
- 4. Pro schématickou značku je zvoleno pouzdro s menším počtem nožiček. V rychlosti se to dá odstranit zvolením pouzdra s větším počtem nožiček a později změnit.

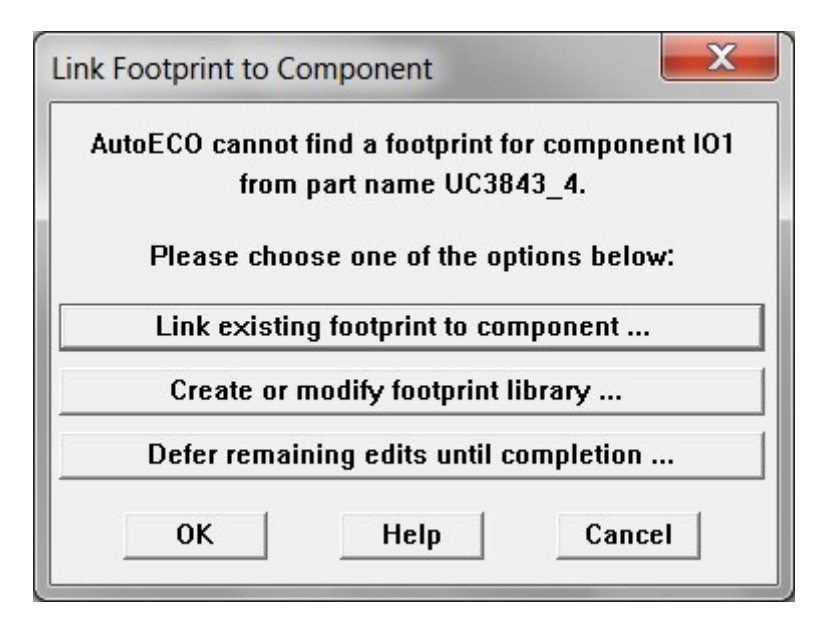

**Obrázek 10 – Chyby při importu netlistu**

#### <span id="page-27-1"></span><span id="page-27-0"></span>**8.4 Nastavení vrstev**

U složitějších zapojení je možné kreslit cesty, případně nastavovat další vlastnosti do vrstev. Proč se určité návrhy takto kreslí, je zmíněno v úvodní části. Vrstvy se dají vybírat klikem do zeleného prostoru [\(Obrázek](#page-25-3) 9). Místo je označeno zeleně s nápisem TOP. V různých nastaveních, v tomtéž prostoru mohou být různé nápisy. Vlastnosti jednotlivých vrstev se dají nastavit klikem na: **Tool ► Layer ► Properties**. Toto nastavení se provede vždy na vybranou vrstvu. V našem případě TOP. Ve vlastnostech vrstev je nutné vždy zvolit **Unused Routing** (kreslení je zakázáno) a **Routing Layer** (kreslení je povoleno). V případě, že budeme chtít kreslit náš projekt celý do jedné vrstvy, je nutné, aby ve všech ostatních vrstvách bylo kreslení zakázáno. U vrstev je možné nastavit zobrazení a barvy. Okno, v němž se nastavení provádí, nalezneme přes: **Options ► Colors**.

#### <span id="page-28-0"></span>**8.5 Jak nastavit rastr?**

Nastavení rastru je poměrně dost důležité. Chce si dobře promyslet a moudře zvolit typ rastru pro podmínky, zobrazení, vedení spojů, pro kovy (pájecí body), rotaci, polohy součástek a texty. Zvolené nastavení bude aplikováno na celý návrh DPS.

Rastr nastavíme klikem na **Options** a vyvoláním **Systém Setting**. Další nastavení provedeme následovně:

- 1. Display Units (zobrazovací jednotky) **Mils**.
- 2. Display Resolution (zobrazovací rozlišení) **1.**
- 3. Increment **90**.
- 4. Snap (uchopení) **0 1'**.
- 5. Visible grid (zobrazení mřížky) nastavit na **50**.
- 6. Detail grid (texty) nastavit na **25**.
- 7. Place grid (polohy součástek) nastavit na **50**.
- 8. Routing grid (vedení spojů) nastavit na **25**.
- 9. Via grid (prokovy) nastavit na **0**.

#### <span id="page-28-1"></span>**8.6 Jak nastavit pracovní plochu?**

Pracovní plochu nastavíme klikem na **Options** a vyvoláním **User Preferences**. Další nastavení provedeme následovně. V User Preferences dbáme, abychom měli zaškrtnuté: **Enable Auto Pan** (automatické posouvání obrazovky), **Use Opaque Graphics** (aby aktivní vrstva byla v popředí), **Enable Copper Pour** (umožnění rozlévání mědi), **Use Poursfor Connectivity** (plošky, které jsou propojeny mědí, se už nemusí propojovat vodičem), **Activate Online DRC** (stálá kontrola pravidel návrhu), **Show Tooltips, Activate Auto Tool Select Mode**, **Move Free Vias With Components** a **Minimum Track Width to Display** nechat nastaveno na **0**. Nic víc nezaškrtávat.

#### <span id="page-28-2"></span>**8.7 Izolační vzdálenosti**

Plošné spoje mohou být zhotovovány v odlišných technických podmínkách. Podle prostředí, kde bude plošný spoj fyzicky zhotoven, je nutné patřičně nastavit izolační vzdálenosti ([Obrázek](#page-29-1) 11). Pokud chceme plošný spoj zhotovit do jedné až dvou vrstev, je vhodné nastavit izolační vzdálenost (Track to Via Spacing) na 12mils. Nastavení provedeme klikem na: **Options ► Global Spacing.** Ve sloupcích **Track to Via** se dají údaje měnit plošně nebo jednotlivě. Pokud jde o plošný výběr, sloupec se vybere tahem při stisknutém levém tlačítku myši. Následný klik pravého tlačítky vyvolá tabulku, ve které je možné údaje měnit. Pokud se však jedná o individuální změnu, postup s pravým tlačítkem se vyvolá jen na dané hodnotě.

| Route Spacing |                         |                 |           | <b>Edit Spacing</b> |                               |               | $\mathbf{x}$ | $\qquad \qquad \Box$ | $\chi$<br>$\Box$ |
|---------------|-------------------------|-----------------|-----------|---------------------|-------------------------------|---------------|--------------|----------------------|------------------|
|               | Layer                   | <b>Track to</b> | Track to  |                     |                               | Layer "POWER" |              |                      |                  |
|               | Name<br><b>TOP</b>      | Track<br>12     | Via<br>12 |                     | <b>Track to Track Spacing</b> |               |              |                      |                  |
|               | BOTTOM                  | 12              | 12        |                     | <b>Track to Via Spacing</b>   | 12.           |              |                      |                  |
|               | <b>GND</b>              | 12              | 12        |                     |                               |               |              |                      |                  |
|               | POWER                   | 12              | 12        |                     | <b>Track to Pad Spacing</b>   |               |              |                      |                  |
|               | INNER1                  | 12              | 12        |                     |                               |               |              |                      |                  |
|               | INNER2                  | 12              | 12        | Via to Via Spacing  |                               |               |              |                      |                  |
|               | <b>INNER3</b>           | 12              | 12        |                     |                               |               |              |                      |                  |
|               | INNER4                  | 12              | 12        | Via to Pad Spacing  |                               |               |              |                      |                  |
|               | <b>INNER5</b>           | 12<br>12        | 12<br>12  |                     |                               |               |              |                      |                  |
|               | INNER6<br><b>INNER7</b> | 12              | 12        |                     | Pad to Pad Spacing            |               |              |                      |                  |
|               | INNER8                  | 12              | 12        |                     |                               |               |              |                      |                  |
|               | <b>INNER9</b>           | 12              | 12        | 0K                  |                               | Help          | Cancel       |                      |                  |
|               | INNER10                 | 12              | 12        |                     |                               |               |              |                      |                  |
|               | INNER11                 | 12              | 12        | 12                  | 12                            | 12            | 12           |                      |                  |
|               | INNER12                 | 12              | 12        | 12                  | 12                            | 12            | 12           |                      |                  |
|               | SMTOP                   | 12              | 12        | 12                  | 12                            | 12            | 12           |                      |                  |
|               | <b>SMBOT</b>            | 12              | 12        | 12                  | 12                            | 12            | 12           |                      |                  |

**Obrázek 11 – Nastavení izolačních vzdáleností**

#### <span id="page-29-1"></span><span id="page-29-0"></span>**8.8 Psaní textů na DPS**

Občas se stává, že návrhář potřebuje na DPS umístit text, např. identifikační číslo desky nebo iniciály. Okno pro tvorbu nového textu vyvoláme: **Tool ► Text ► New**. Objeví se okno ([Obrázek](#page-29-2) 12). V části **Text String** píšeme námi požadovaný text. Zaškrtávací políčko **Mirrored** nám umožňuje zrcadlit text, což je výhodné při některých technologiích výroby DPS.

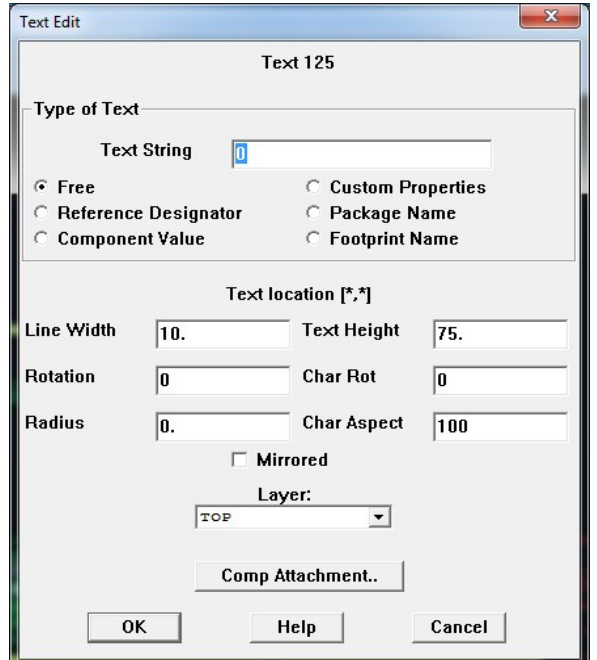

<span id="page-29-2"></span>**Obrázek 12 – Editace textu**

### <span id="page-30-0"></span>**9 Vedení spojů**

V programu Layout máme možnost volit mezi dvěma způsoby, jak vést spoje. Jsou to manuální a automatické vedení. U automatického obstarává veškerou práci počítač a dle různých kombinací vyhledává nejlepší rozmístění cest tak, aby se všechny cesty vešly na desku do námi zvoleného počtu vrstev. Naopak u manuálního vedení si musíme poradit s vlastními kombinačními schopnostmi. U složitějších realizací je volba tohoto způsobu naprosto nevhodná. Lze však kreslit část automatickým vedením a manuální použít pouze k dokreslení nebo modifikaci určité cesty. V obou případech je snaha vést cesty tak, aby nedocházelo ke křížení. Proto je vhodné volit rozmístění součástek bez zbytečného křížení vazeb. [\[6\],](#page-46-8) [\[7\]](#page-46-2)

### <span id="page-30-1"></span>**9.1 Manuální vedení**

U manuálního vedení spojů je třeba nejprve nastavit režim vedení spojů. Nastavení provedeme klikem na **Option** na hlavní kartě a následným výběrem **Route Setting**. Objeví se nám okno. V části **Route Mode** si zvolíme jeden z režimů vedení spojů s vlastnostmi.

Pro zobrazení nástrojů ([Tabulka 5](#page-31-3)) je nutné, aby bylo aktivní tlačítko strojového pokládání spojů nebo tlačítko pro korekci aktuálně nakreslených spojů ([Obrázek](#page-25-3) 9). Strojové pokládání umožňuje ruční kreslení, případně kreslení klikem na požadovaný PIN součástky. Nástroje lze vybírat klikem pravého tlačítka na spoj, se kterým se má provést úprava. Chceme-li odstranit celý návrh plošného spoje, zvolíme: **Auto ► Unroute ► Board**. Takto se odstraňuje celý návrh i v automatickém vedení.

Je možné se setkat s následujícími režimy:

- 1. **Add/Edit Route Mode –** jednoduché vedení spojů (Spoje jsou prokládány přesně podle zadaných instrukcí návrháře.).
- 2. **Edit Segment Mode –** korekce již vzniklých spojů.
- 3. **Shove Track Mode –** spoje jsou vedeny s plně automatickým posunem.
- 4. **Auto Path Route Mode –** spoje jsou automaticky prokládány.

Možné vlastnosti režimů:

- 1. **Snap to Grid Routing –** nastavení rastru je akceptováno spoji.
- 2. **Shove Components –** součástky je možné posunout.
- 3. **Maximize 135 Corners –** spoje jsou vedeny pod úhlem 45°.
- 4. **Drawing Metod –** spoje je možné vést podle uživatelem definovaným úhlem.
- 5. **Allow Of-Grid Routing –** vedené spoje neosahují rastr.

#### <span id="page-31-0"></span>**9.2 Automatické vedení**

Automatické vedení se provádí klikem na: **Auto ► Autoroute ► Board.** V úvodní části byla zmíněna důležitost manipulovat se součástkami pomocí tlačítka **manipulace s polovodiči** ([Obrázek](#page-25-3) 9). Rotaci součástek je pak možné provést klikem pravého tlačítka na požadovanou součástku a vyvoláním **Rotate**.

<span id="page-31-3"></span>

| <b>End Command</b>     |                | skončení tažení spoje                           |
|------------------------|----------------|-------------------------------------------------|
| Finish                 | F              | automatické skončení návrhu spoje               |
| <b>Unroute Segment</b> | G              | odstranění jednoho segmentu                     |
| Unroute                | D              | odstranění jednoho spoje                        |
| <b>Unroute Net</b>     | $Alt+D$        | odstranění všech spojů zvoleného uzlu           |
| Change Width           | W              | změna šířky nyní taženého spoje                 |
| Add Via                | V              | vložení prokovu                                 |
| Lock/Unlock            | $L,$ Ctrl+ $L$ | uzamčení nebo odemčení spoje                    |
| Copy                   | $Ctrl+C$       | kopie spoje, který je právě navrhován           |
| Segment                | S              | režim manipulace se segmentem (při editování    |
|                        |                | spoje)                                          |
| <b>Exchange Ends</b>   | X              | prohození počátečního a koncového bodu při      |
|                        |                | tažení spoje                                    |
| Tack                   | $Ctrl+T$       | přepojení spoje do jiného místa ve stejném uzlu |
| Snap To Grid           |                | zapnutí a vypnutí rastru při vedení spojů       |
| 135/90/AnyAngle/Curve  |                | metody pro vedení spojů                         |
| Change Via Type        |                | změna použitého typu prokovu (lokální změna)    |

**Tabulka 5 – Nástroje pro manipulaci se spoji**

### <span id="page-31-1"></span>**9.3 Nastavení rozměrů pájecích bodů**

OrCAD umožňuje navrhovat rozměry pájecích bodů, případně jejich tvary. Tyto tvary a rozměry chce volit podle technických možností výroby. Např. není vhodné volit malé rozměry, pokud nebudeme mít vhodnou technologii výroby DPS, případně technologii pro osazování. Nastavení lze provést klikem na: **Tool ► Padstack ► Select From Spreadsheet.** [\[7\]](#page-46-2)

#### <span id="page-31-2"></span>**9.4 Obrys plošného spoje**

Jeho úkolem je vymezovat prostor DPS. Ohraničení je vhodné pro pozdější ořez. Pokud máme založen nový projekt, je nejprve nutné založit nový obrys: **Tool ► Obstacle ► New.** Pozdější editaci provádíme klikem: **Tool ► Obstacle ► Properties.** Objeví se okno, ve kterém je nutné nastavit **Obstacle Layer**, což je vrstva, do které návrhář umístí své ohraničení, a **Width**, jež nastavuje šířku ohraničení. [\[2\]](#page-46-1)

### <span id="page-32-0"></span>**10 Výstupní data**

Výstupní data jsou nutnou součástí pro osazení a zhotovení DPS. Výstupy těchto dat mohou vypadat různě. Návrhář musí nastavovat jednotlivé vrstvy a vlastnosti použitých vrstev dle nastavení. Data, která jsou výstupem, mohou být generována v nejrůznějších formátech (osazování, potisk …). Např. pro osazovací výkres zvolíme jinou vrstvu, než daný návrh plošného spoje.

### <span id="page-32-1"></span>**10.1 Nastavení vrstev pro výstup**

Nastavení vrstev [\(Obrázek](#page-32-3) 13) provedeme klikem na: **Options ► Post Proces Setting ► Properties ► Print Manager.** Volby **Properties** dosáhneme pravým klikem na některé zařízení – sloupec **Device** a následně volbou **Properties**.

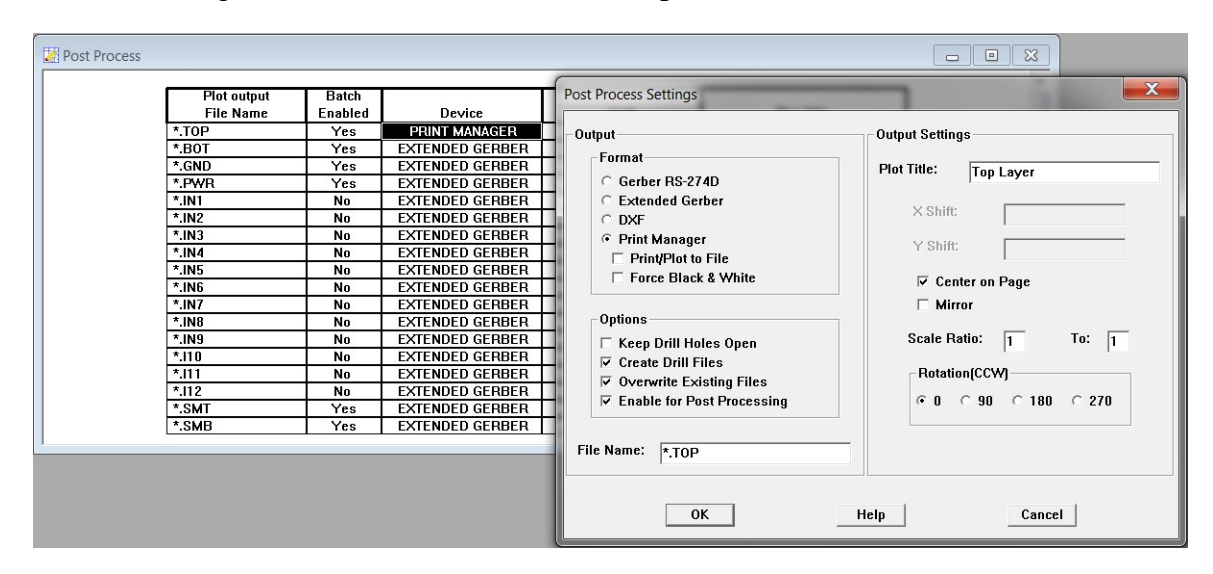

**Obrázek 13 – Nastavení vrstev a jejich vlastností**

### <span id="page-32-3"></span><span id="page-32-2"></span>**10.2 Barvy pro grafické výstupy**

Nastavení vrstev provedeme klikem na: **Preview ► Options ► Color.** Položku **Options** lze najít na ovládacím panelu. K volbě **Preview** se dostaneme totožným postupem jako k **Properties.** Zajímá-li nás pouze zobrazit výkres k tisku v dané vrstvě, klikneme pouze na **Preview.** Tisk v dané vrstvě zahájíme klikem na **Plot to Print Manager**, který se nachází na stejné kartě jako **Properties**.

# <span id="page-33-0"></span>**11 Test po části Layout**

V přiloženém souboru **test\_layout.zip** je návrh elektronického schématu z minulého bloku. Úkolem je z tohoto schématu vytvořit netlist a vytvořit z něho kompletní návrh DPS ([Obrázek](#page-33-1) 14). Hotový projekt je přiložen ve webové části.

<span id="page-33-1"></span>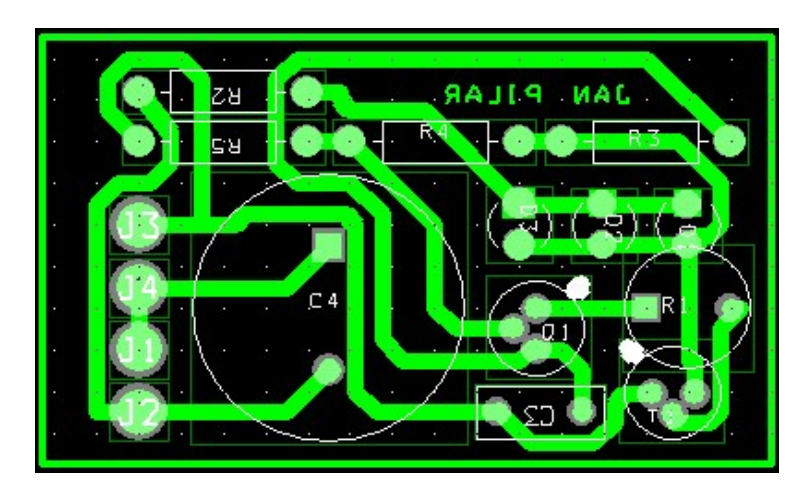

**Obrázek 14 – Výstupní návrh z Layout**

### <span id="page-34-0"></span>**12 Webová část práce**

Kvůli přehlednosti výukového materiálu byla vytvořena webová prezentace, která upřesňuje a shrnuje probrané kapitoly. Na rozdíl od tištěné podoby je v ní možné prezentovat praktická videa, což je velice názorné. Podobně jako v tištěné podobě i zde je výuka strukturována po lekcích, avšak pojetí je spíše praktické.

#### <span id="page-34-1"></span>**12.1 Jak to vlastně funguje?**

Webová aplikace má úvodní stránku ([Obrázek](#page-34-2) 15), na kterou se uživatel dostane. V horní části této stránky se můžete zaregistrovat, změnit heslo a přihlásit. Přihlášeným uživatelům bude umožněno prohlížet obsah stránek, stahovat soubory, psát chat a email správci. Všichni uživatelé mají možnost hodnotit obsahovou i grafickou podobu stránek.

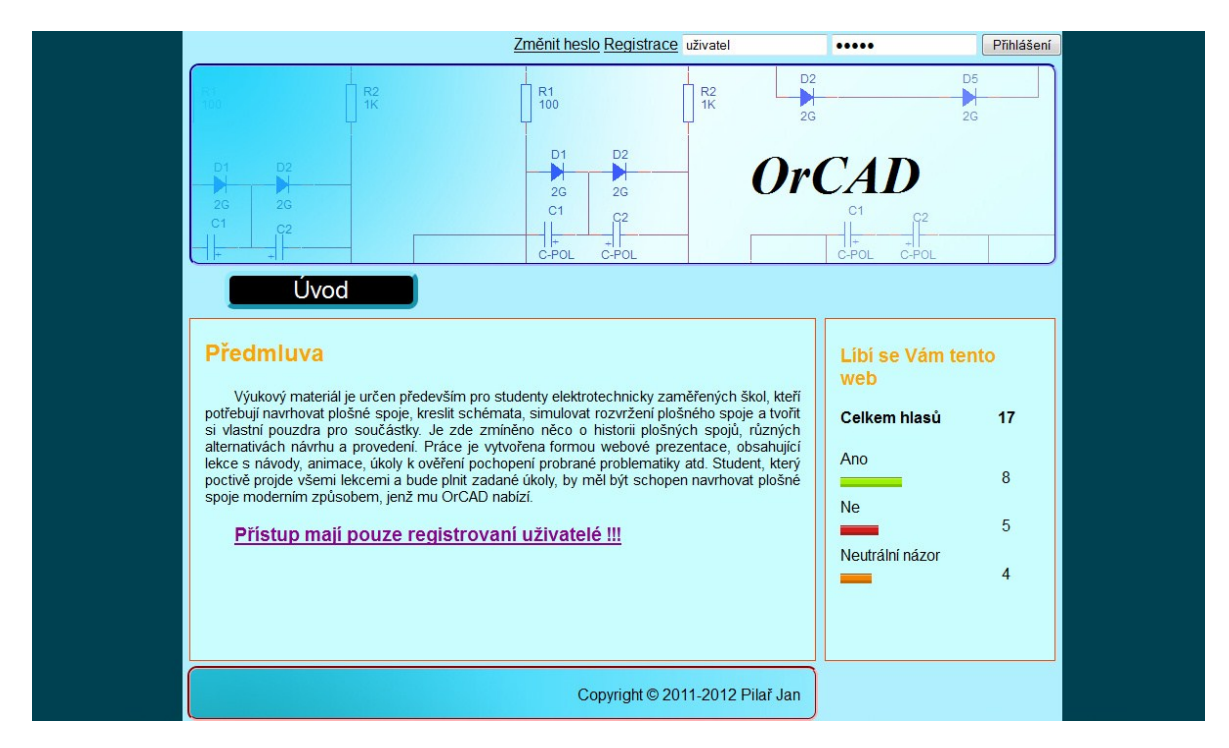

**Obrázek 15 – Ukázka webové aplikace**

<span id="page-34-2"></span>Podstatu webové aplikace popisují diagramy:

- 1. Activity diagram pro anketu (Příloha C).
- 2. Usecase diagram (Příloha D).
- 3. Class diagram pro odesílání emailu (Příloha E).
- 4. Class diagram pro aplikaci (Příloha F).
- 5. Rich Picture diagram (Příloha G).

# <span id="page-35-0"></span>**13 Část v NetBeans**

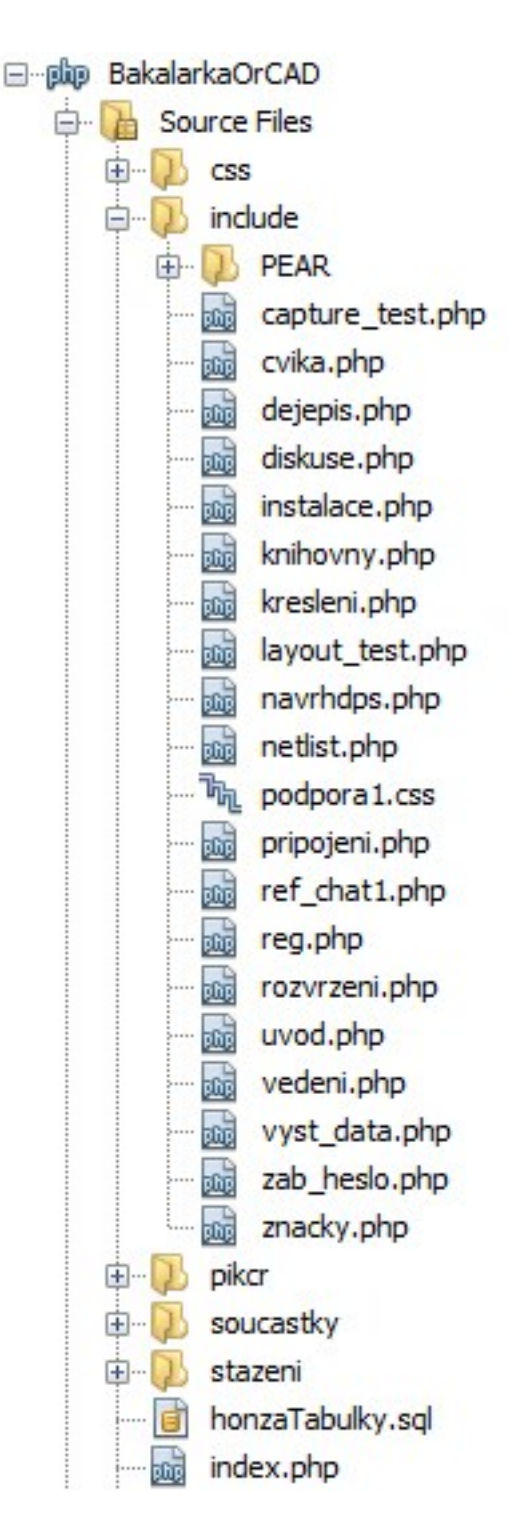

### <span id="page-35-1"></span>**13.1 CSS**

Tento adresář obsahuje grafický podklad pro statistiku – *bar 1.gif, bar 2.gif* a *bar3.gif*. Pozadí a obrázek hlavičky na webu – *obr.jpeg*. Soubor podpora.css obsahuje jednotlivé styly a stará se o vizuální efekt.

### <span id="page-35-2"></span>**13.2 Pikcr a soucastky**

Zde jsou uloženy veškeré obrázky, které byly na webu použity jako část prezentace.

### <span id="page-35-3"></span>**13.3 Stazeni**

Zde jsou uloženy veškeré soubory, které jsou na webu k dispozici ke stažení.

### <span id="page-35-4"></span>**13.4 Include**

<span id="page-35-5"></span>Zde jsou uloženy veškeré části webu, jako jsou jednotlivé stránky (registrace, chat, diskuse, lekce, …). Adresář PEAR zajišťuje fungování webového emailu.

#### **13.5 Výběr klíčových částí**

Mezi podstatné části práce patří:

- 1. **Cvika.php** zde jsou obsaženy veškeré materiály ke stažení.
- 2. **Diskuse.php** v této části je nastavení emailu a diskuse.
- 3. **Lekce.php** tato část obsahuje lekce o OrCADu.
- 4. **Pripojeni.php** zajišťuje propojení s databázovým serverem.
- 5. **Reg.php** zajišťuje registraci.
- <span id="page-36-0"></span>6. **Uvod.php** – stránka, která se zobrazí všem (i neregistrovaným uživatelům).

## **14 Databázová část práce**

Pro databázovou část práce byl zvolen databázový server Oracle10g. Jedná se o poměrně rozsáhlý a kvalitní systém. Jeho využití je celkem široké. Nachází uplatnění například v bankách, u Českých drah a v mnoha dalších institucích. Pro svůj návrh jsem využíval okleštěnou verzi omezenou asi na 25 tabulek. S tabulkami se dá na serveru pracovat buď pomocí webového rozhraní, nebo pomocí klienta, kterým může být SQLdeveloper. Ve velkých společnostech může obsahovat i několik stovek tabulek. Existují i jiné databázové systémy např. od švédské firmy MySQL, na který časem také přejdu. [\[8\]](#page-46-9)

### <span id="page-37-0"></span>**14.1 Podstatné části kódu**

<span id="page-37-1"></span>

| session start(); $\frac{1}{2}$ zapne session                                              |
|-------------------------------------------------------------------------------------------|
| ini set('display errors', 0); // skryje php chyby                                         |
| if (!isset(\$ SESSION["pripojen"])) { // ověří přihlášení uživatele                       |
| $S$ SESSION["pripojen"] = fALSE;                                                          |
|                                                                                           |
| date default timezone set("Europe/Berlin"); // nastaví datum                              |
| if (!isset(\$ SESSION["uz je"])) {                                                        |
| \$ SESSION[" $uz$ je"] = false;                                                           |
|                                                                                           |
| include once './include/pripojeni.php'; // připojení a odhlášení webu vůči databázi       |
| if (isset(\$ POST['odhlaseni'])) {                                                        |
| $S$ SESSION["pripojen"] = fALSE;                                                          |
| \$ SESSION["id uziv"] = null;                                                             |
| $S$ SESSION["uziv"] = ";                                                                  |
| \$ SESSION["uz je"] = false;                                                              |
|                                                                                           |
| \$host = \$ SERVER['HTTP HOST']; // přesměrování při přihlášení                           |
| $\Psi$ uri = rtrim(dirname( $\Psi$ SERVER['PHP SELF']), '/\\');                           |
| $$extra = 'index.php?set=' . $set;$                                                       |
| header("Location: http://\$host\$uri/\$extra");                                           |
| <title>Předchůdci PC</title> zobrazí hlavičku, html kód                                   |
| if (isset(\$POST['prihlaseni']) && (!\$ SESSION["pripojen"])) { //zobrazí chybové hlášení |
| echo " <p class='\"warrning0\"'> Zadaný Login a Heslo neexistuje! </p> ";                 |
|                                                                                           |
| $\langle$ ?php                                                                            |
| \$user = 'stxxxxx'; // zajišťuje připojení do databáze                                    |
| $\text{Spass} = \text{'xxxx'}/\text{/}$ heslo                                             |
| $\text{ghost} = \text{lg}1101.\text{upceucebny.cz/oracle10}$                              |
| $\text{Scherset} = \text{UTF8}$                                                           |
| $c = oci$ connect( $Suser, Spass, Shost, Scharset$ );                                     |
| if $(!\$ Sc)                                                                              |
| echo 'Nepovedlo se navazat spojeni s DB'; // zobrazí chybové hlášení při připojení        |
|                                                                                           |
| $\mathcal{E} = oci error$ ;                                                               |
| var dump $(\$e)$ ;                                                                        |

**Tabulka 6 – Ukázky důležitých částí z kódu PHP**

```
}
\gammaif (!empty($_POST['login'])) { // ověření všech polí
         $login = $ POST['login'];
       } else {
         $tab1 = true:
          $messageNapiste = "Nejsou vyplněna všechna pole"; 
 }
if (!empty($_POST['zvire'])) { //ověření zvířete
         $zvire = $ POST['zvire'];
       } else {
         $tab2 = true; $messageNapiste = "Nejsou vyplněna všechna pole";
       }
if (!empty($_POST['heslo'])) { // ověření hesla
         \overline{\$heslo} = \$ POST['heslo'];
       } else {
         $tab3 = true; $messageNapiste = "Nejsou vyplněna všechna pole";
 }
$messageNapiste = "Zmeneno heslo u id: $UzID"; //zajistí změnu hesla
switch ($vol) { // anketa
         default :
          case 1:
            \text{State} = \text{date}("d.m.y");\text{Sstid} = \text{oci} \ \text{parse}(\text{Sc}, \text{ "insert into} \anketa(id_ankety,ID_vytvoritele,datum_vytvoreni,zaznam) values 
(1,1,TO_DATE('$date','DD.MM.YY'),1)");
oci_execute($stid);
oci_commit($c);
            echo '1';
break;
         case 2:
            \text{State} = \text{date}('d.m.v'');
            \text{Sstid} = \text{oci} \ \text{parse}(\text{Sc}, \text{ "insert into} \anketa(id_ankety,ID_vytvoritele,datum_vytvoreni,zaznam) values 
(1,1,TO_DATE('$date','DD.MM.YY'),2)");
oci_execute($stid);
oci_commit($c);
            echo '2'<sup>.</sup>
break;
          case 3:
            \text{State} = \text{date}("d.m.y");\text{Sstid} = \text{oci} \ \text{parse}(\text{Sc}, \text{ "insert into})anketa(id_ankety,ID_vytvoritele,datum_vytvoreni,zaznam) values 
(1,1,TO_DATE('$date','DD.MM.YY'),3)");
oci_execute($stid);
oci_commit($c);
            echo '3';
break;
         case 4:
           \text{State} = \text{date}("d.m.y");\text{Sstid} = \text{oci} \ \text{parse}(\text{Sc}, \text{ "insert into})anketa(id_ankety,ID_vytvoritele,datum_vytvoreni,zaznam) values
```

```
(1,1,TO DATE('$date','DD.MM.YY'),4)");
oci_execute($stid);
oci_commit($c);
          echo '4';
break;
 }
```
# <span id="page-39-0"></span>**15 Syntaxe některých použitých databázových objektů**

### <span id="page-39-1"></span>**15.1 Indexy**

/

CREATE INDEX Honza.Index6 ON Honza.Pocitadla (id\_pocitadla)

CREATE INDEX Honza.Index7 ON Honza.Pocitadla (id\_login,id\_uzivatel)

/ CREATE INDEX Honza.Index8 ON Honza.Pocitadla (vyber)

/ CREATE INDEX Honza.Index4 ON Honza.Obrazky\_stranky (ID\_textu-stranky) /

### <span id="page-39-2"></span>**15.2 Tabulky**

CREATE TABLE Honza.Pocitadla( id\_pocitadlaNumber NOT NULL, vyber Number, id\_uzivatelNumber NOT NULL, id\_loginNumber NOT NULL  $\lambda$ / CREATE TABLE Honza.Anketa( id\_anketaNumber NOT NULL, cislo\_volbyNumber, id\_uzivatelNumber NOT NULL, id\_loginNumber NOT NULL )

#### <span id="page-40-0"></span>**15.3 Příklady sekvencí pro indexování tabulek**

CREATE SEQUENCE Honza.seq\_login INCREMENT BY 1 START WITH 1 NOMAXVALUE NOMINVALUE NOCACHE /

CREATE SEQUENCE Honza.seq\_obrazky\_stranky INCREMENT BY 1 START WITH 1 NOMAXVALUE NOMINVALUE NOCACHE /

CREATE SEQUENCE Honza.seq\_emails INCREMENT BY 1 START WITH 1 NOMAXVALUE **NOMINVALUE** NOCACHE /

### <span id="page-40-1"></span>**15.4 Triggery (spouštěče pro automatické číslování primárních klíčů v tabulkách)**

CREATE TRIGGER Honza.triger\_pocitadla BEFORE INSERT ON Honza.Pocitadla FOR EACH ROW BEGIN selectseq\_pocitadla.nextvalinto :new.id\_pocitadlafromdual; END / CREATE TRIGGER Honza.triger\_archiv BEFORE INSERT ON Honza.Archiv FOR EACH ROW BEGIN selectseq\_archiv.nextvalinto :new.id\_archyvfromdual; END /

#### <span id="page-41-0"></span>**15.5 Procedura pro vkládání uživatele**

CREATE PROCEDURE Honza.vlozitUzivatele(Tlogin in Varchar2,

Tpass in Varchar2, Tzvire in Varchar2, jmeno in Varchar2, prijmeni in Varchar2) as begin declare cislo NUMBER; **BEGIN**  insert intologin(login,pass,zvire) VALUES (Tlogin,Tpass,Tzvire) return id intocislo; insert intouzivatel(jmeno,prijmeni,id\_login,id\_adresa) VALUES (Tjmeno,Tprijmeni,cislo,null) ; insert intoPlatny Login(platny,id login) VALUES ("0",cislo); END ; end vlozitUzivatele; /

### <span id="page-42-0"></span>**16 Hosting webové prezentace**

Na webovou prezentaci je možné přistoupit pomocí následující adresy: <http://orcad.kvalitne.cz/>

Spravovat webovou prezentaci lze dvojím způsobem. Buď pomocí webového rozhraní, vytvořeného daným hostingovým centrem, nebo pomocí klientů, komunikujících přes FTP. S oblibou využívám klienta Total Commander. Na následujícím obrázku [\(Obrázek](#page-42-1) 16) je příklad jeho nastavení.

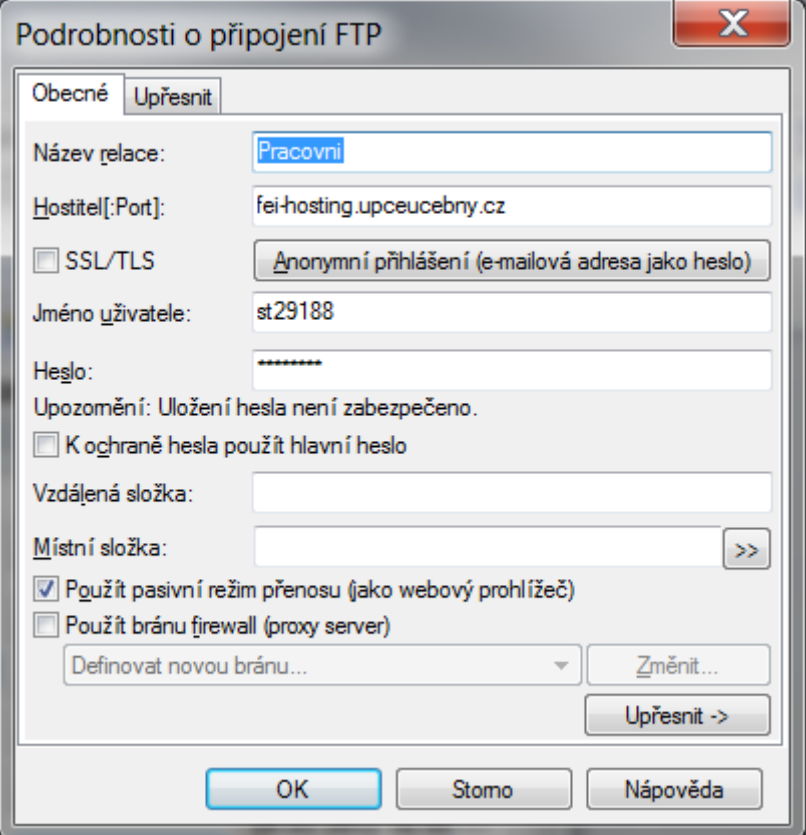

<span id="page-42-1"></span>**Obrázek 16 – Příklad nastavení Total Commanderu**

### <span id="page-43-0"></span>**17 Videa u podstatných částí práce**

Dlouho jsem bádal nad tím, jak zhotovovat videa. Nakonec se mi to podařilo pomocí programu Camtasia Studio ve verzi 7.1.0 ([Obrázek](#page-43-1) 17), jenž mi velice usnadnil práci. Jedná se o pohodlný program, umožňující snímat obrazovku počítače v různých kvalitách a následně upravovat a poskytovat videa např. na YouTube.

Orientace v programu je velice snadná i pro uživatele, kteří neumí anglicky, díky standardizovaným ikonám. Pravá horní část programu slouží pro práci s videem. Levá část nabízí soubory pro práci se zachycenými videi. Do takto načteného videa můžeme přidávat různé efekty, případně texty. Dolní část obsahuje časovou osu našeho videa se změnami, které jsme během práce provedli. Program umí nahrávat videa dokonce i v HD kvalitě. Před vytvořením nahrávky má uživatel možnost zvolit, zda bude nahrávat zvuk, případně jaká část obrazovky bude snímaná [\(Obrázek](#page-44-1) 18). Samotné nahrávání jsem realizoval pomocí výřezu obrazovky v HD rozlišení, protože možnost nastavení rozlišení obrazovky mi neumožnilo nastavit rozlišení 1280 x 720 px (HD).

<span id="page-43-1"></span>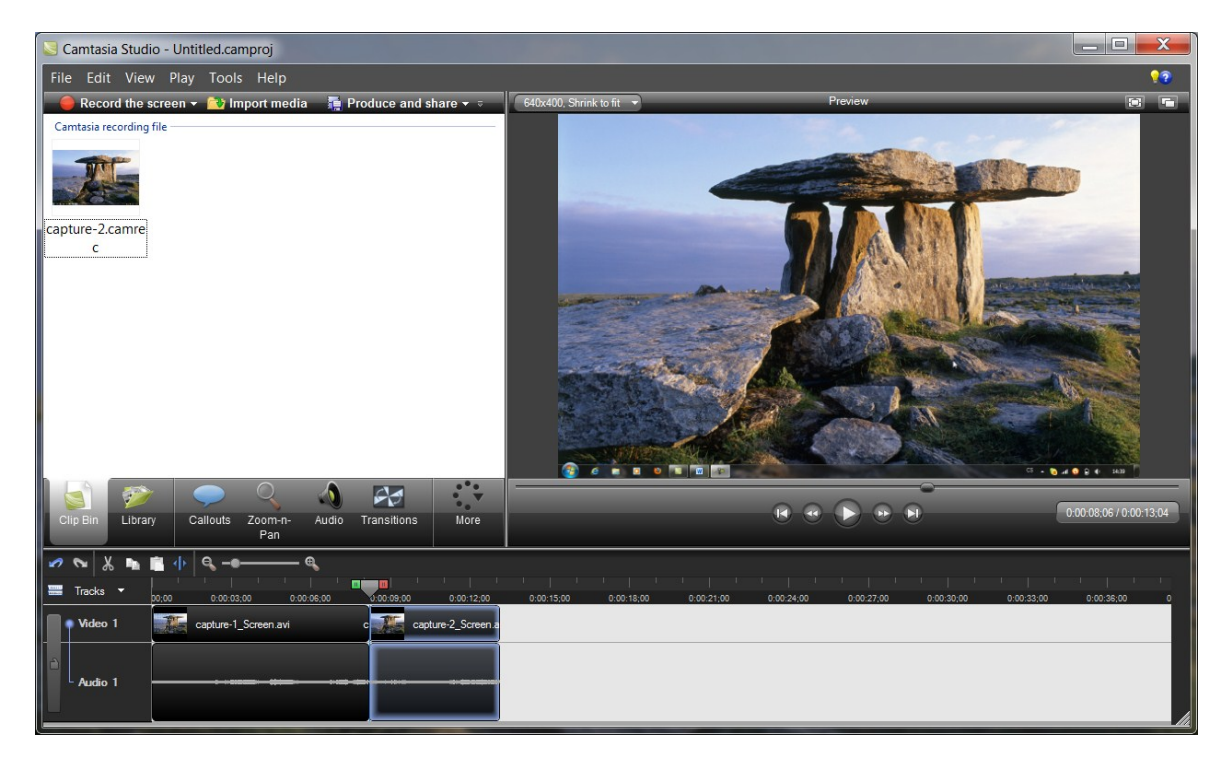

**Obrázek 17 – Prostředí Camtasia Studio 7.1.0**

#### <span id="page-44-0"></span>**17.1 Uložení na YouTube.com**

Videa, která byla v prostředí Camtasia pořízena, bylo třeba někde uložit. Jako nejvhodnější uložiště jsem si zvolil YouTube. Jedná se o celosvětové a největší uložiště hudby a videí. Uživatelé mají možnost jednotlivá videa hodnotit a komentovat, což je jeden z důvodů, proč jsem toto uložiště zvolil. Délka videí se pohybuje okolo 10 minut. Takto uložená videa si následně vložím přímo do své stránky a to díky skvělému prohlížeči, jež YouTube nabízí.

<span id="page-44-1"></span>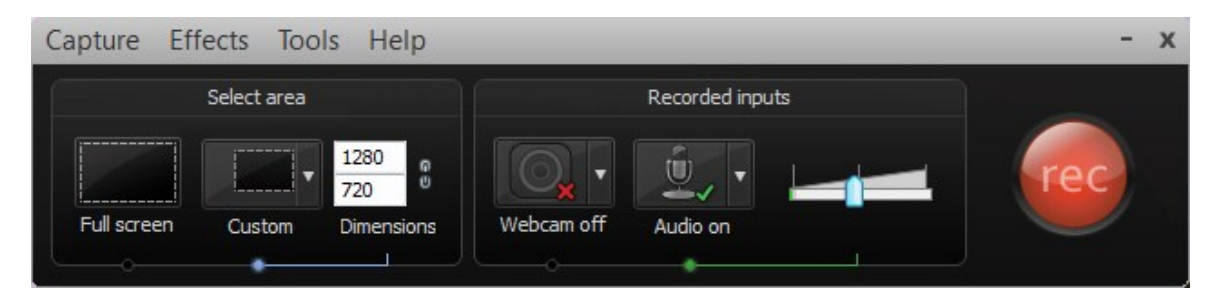

**Obrázek 18 – Nahrávací panel**

# <span id="page-45-0"></span>**Závěr**

Cílem této práce bylo vytvořit ucelený studijní materiál, který má posluchače uvést do problematiky moderních návrhů plošných spojů pomocí výpočetní techniky. Během několika podkapitol dvou hlavních bloků, které tvoří Capture a Layout, se student má možnost seznámit s informacemi, jež tvoří velkou část práce. Po skončení bloku následuje práce, která by měla otestovat získané znalosti. Hlavní důraz byl kladen na multimediální ukázky a vývoj přiložených souborů. V tabulkách obsahujících jednotlivé značky bylo cílem seznámit návrháře s tím, co vlastně kreslí.

V části, kde dochází ke kreslení plošného spoje, jsem se pokoušel na multimediální ukázce nastínit různé alternativy manipulace s jednotlivými součástkami, což považuji za velice přínosné a užitečné, stejně jako realizaci vícevrstvých plošných spojů v části Layout. V technické dokumentaci není však možné zobrazit a ukázat úplně všechny části práce. Proto doporučuji zhlédnout přiložená videa v praktické části práce.

Webová a částečně databázová část práce byla nejtěžší. Hlavně vymyslet způsob, jak co nejpřehledněji a efektivněji editovat aplikované informace. Od databázové části aplikace jsem očekával získání názorů o daném projektu spolu s přehledem o uživatelích, jež projekt využívají. Databázová část je navržena tak, aby dostatečně vyhovovala charakteru a významu práce.

Hlavní přínos této práce vidím v aplikaci OrCAD, protože jak už bylo zmíněno na začátku, plošné spoje jsou prostě všude kolem nás. Stále bude potřeba navrhovat DPS, zhotovovat nová složitější zařízení. Doby, kdy k návrhu plošného spoje stačila tužka a papír, jsou už dávno pryč a programů, které navrhování umožňují, není mnoho a většinou se jedná o publikace v cizím jazyce, čímž nejsou pro část technické veřejnosti použitelné.

Během minulého studia jsem se zabýval klasickou elektronikou (rádia, televize, …) a složením těchto zařízení, proto jsem si toto téma zvolil – mám k tomu poměrně blízko. Své dřívější znalosti jsem se snažil maximálně aplikovat, aby dílo mělo hlubší význam. Jistě by se našla spousta dalších klávesových zkratek a možností, jak s programem OrCAD pracovat, ale vzhledem k rozsahu práce je nemožné popsat a znát naprosto vše.

Věřím, že Vás kreslení plošných spojů neodradí a snadno zvládnete nakreslit jakýkoli plošný spoj, který Vám bude zadán ať už s vlastní pomocí nebo pomocí elektronického průvodce, či jiných užitečných zdrojů.

#### <span id="page-46-0"></span>**Literatura**

- [1] **TAUFER, Ivan, Josef KOTYK a Milan JAVŮREK.** *Jak psát a obhajovat závěrečnou práci: bakalářskou, diplomovou, rigorózní, habilitační.* Vyd. 1. Pardubice: Univerzita Pardubice, 2009, 40 s. ISBN 978-807-3951-573.
- <span id="page-46-1"></span>[2] **ZÁHLAVA, Vít.** *Návrh a konstrukce desek plošných spojů*: *principy a pravidla praktického návrhu*. 1. vyd. Praha: BEN - technická literatura, 2010, 123 s. ISBN 978-80-7300-266-4.
- <span id="page-46-5"></span>[3] **ZÁHLAVA, Vít.** *OrCAD pro Windows*: *praktický průvodce návrháře*. 1. vyd. Praha: Grada, 1999, 121 s. ISBN 80-716-9876-8.
- <span id="page-46-4"></span>[4] **ZÁHLAVA, Vít.** *OrCAD 10*. Vyd.1. Praha: Grada, 2004, 224 s. ISBN 80-247-0904-X.
- <span id="page-46-6"></span>[5] **SOBOTA, Branislav.** *Abeceda OrCADu*: *praktický průvodce návrháře*. 1. vyd. České Budějovice: KOPP, 1994, 189 s. ISBN 80-901-3423-8.
- <span id="page-46-8"></span>[6] **MITZNER, Kraig.** *Complete PCB design using OrCAD capture and PCB editor*. 1. vyd. Amsterdam: Newnes, 2009, 471 s. electricalengineering/circuit design. ISBN 978-0-7506 8971-7.
- <span id="page-46-2"></span>[7] **ŠANDERA, Josef.** *Návrh plošných spojů pro povrchovou montáž*. 1. vyd. Praha: BEN - technická literatura, 2006, 270 s. ISBN 80-730-0181-0.
- <span id="page-46-9"></span>[8] **LACKO, Ľuboslav.** *PHP 5 a MySQL 5*: *hotová řešení*. Vyd. 1. Brno: ComputerPress, 2007, 320 s. ISBN 978-80-251-1695-1.
- [9] **LUBBERS, Peter, Brian ALBERS a Frank SALIM.** *HTML5*: *programujeme moderní webové aplikace*. Vyd. 1. Brno: ComputerPress, 2011, 304 s. ISBN 978-80-251-3539-6.
- <span id="page-46-3"></span>[10] **OrCAD**. In: *Wikipedia*: *the free encyclopedia* [online]. San Francisco (CA): WikimediaFoundation, 15. 4. 2012 [cit. 2012-04-22]. Dostupné z: [http://en.wikipedia.org/wiki/OrCAD.](http://en.wikipedia.org/wiki/OrCAD)
- <span id="page-46-7"></span>[11] **HEJTMÁNEK, Vladimír.** Nabíječka olověných akumulátorů. *A Radio - Praktická elektronika*. Praha: AMARO spol. s r. o., 1996, I/1996, č. 4, s. 8-11. ISSN 1211-328x.

<span id="page-47-0"></span>**Příloha A – Samostatná práce po části Capture**

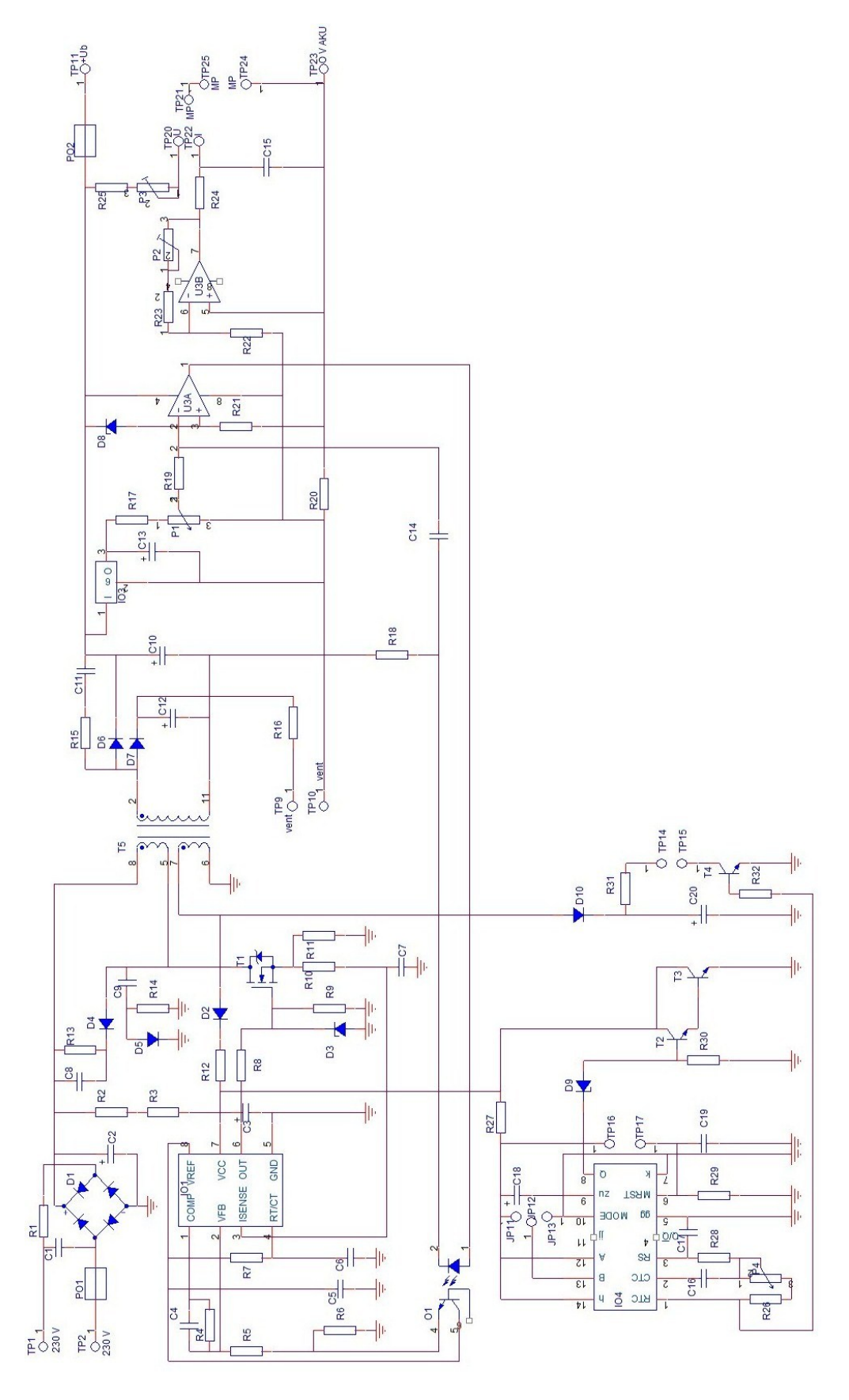

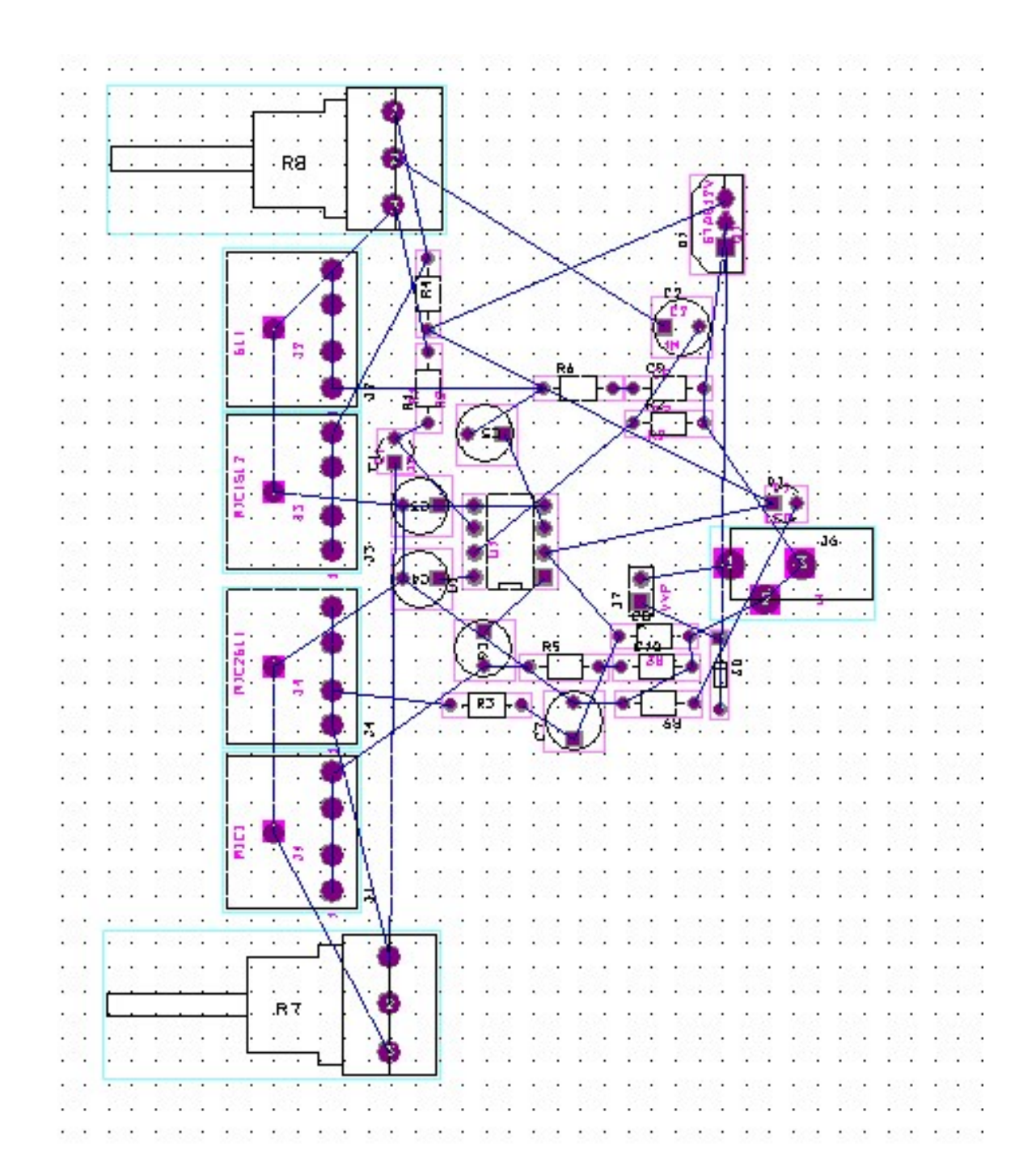

<span id="page-48-0"></span>Příloha B - Správně převedený netlist nehlásící chyby

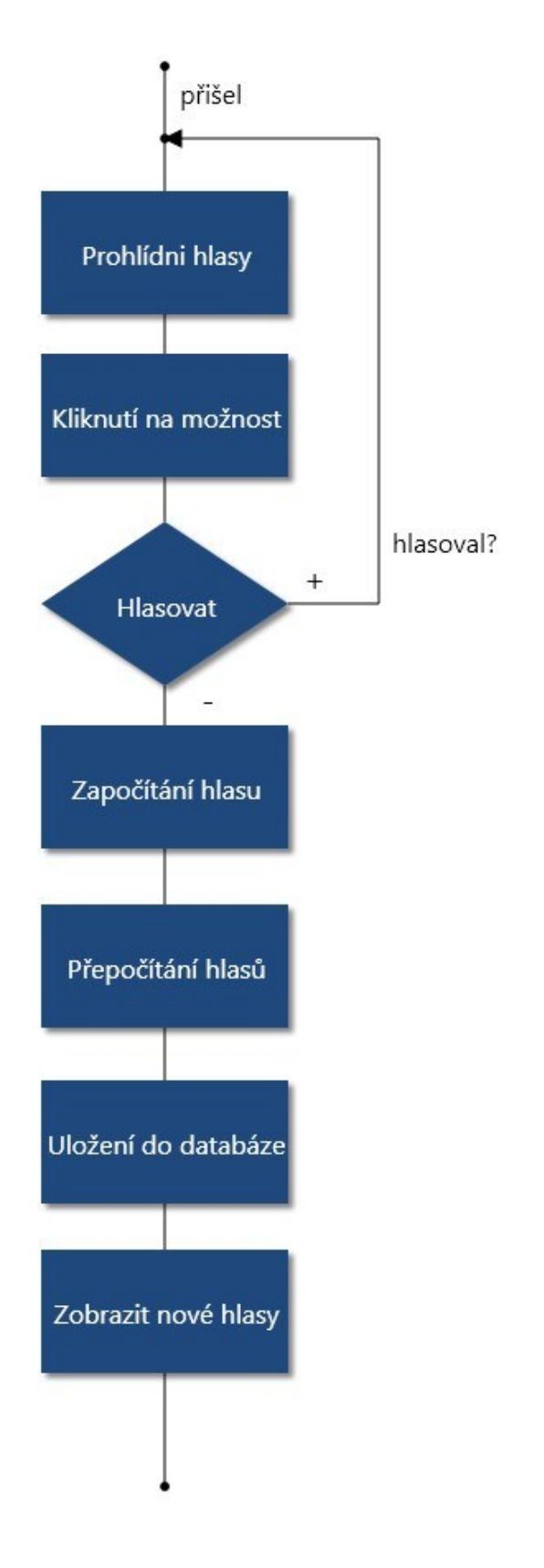

# <span id="page-49-0"></span>Příloha C - Diagram aktivit pro anketu

# <span id="page-50-0"></span>Příloha D - Diagram případů užití

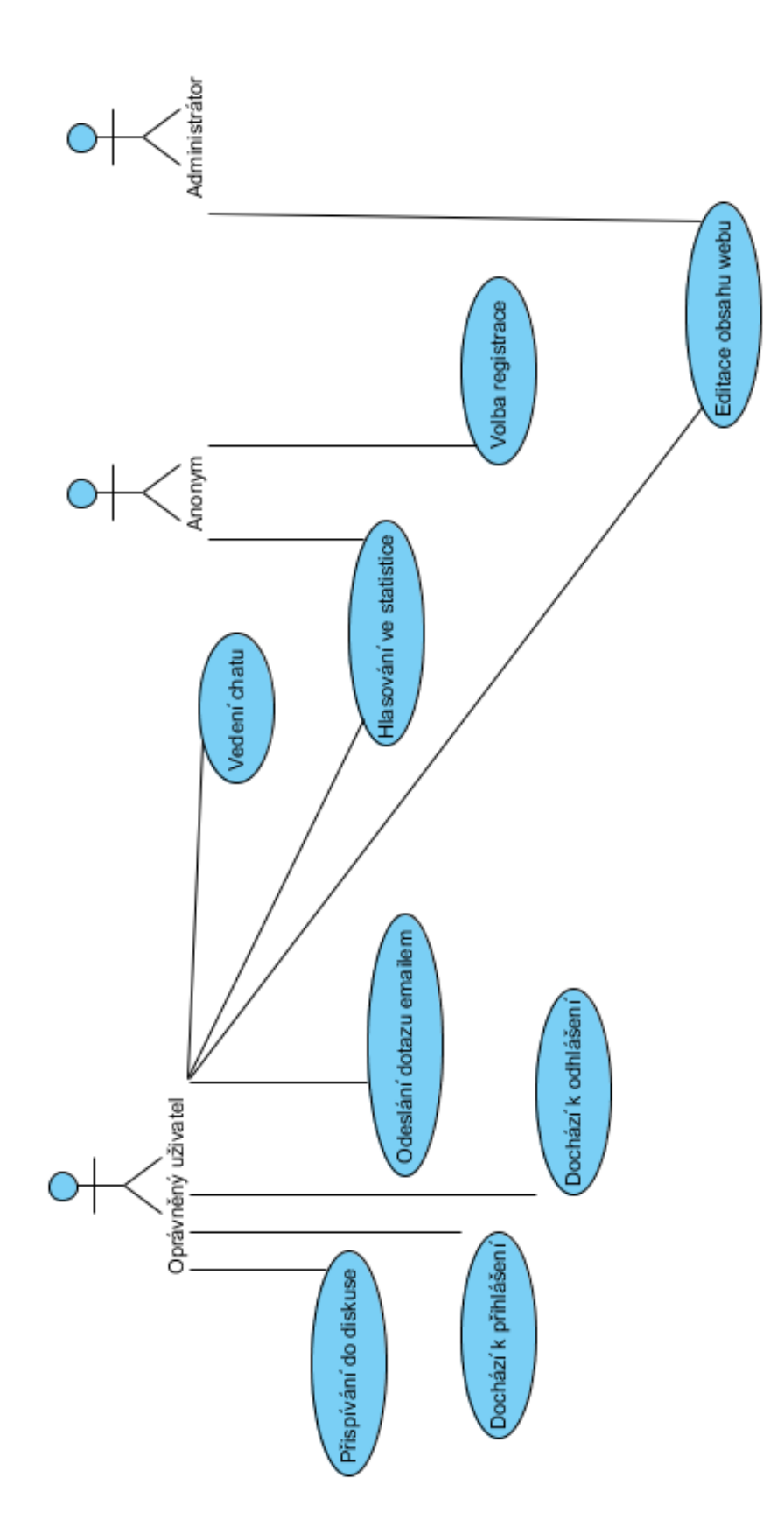

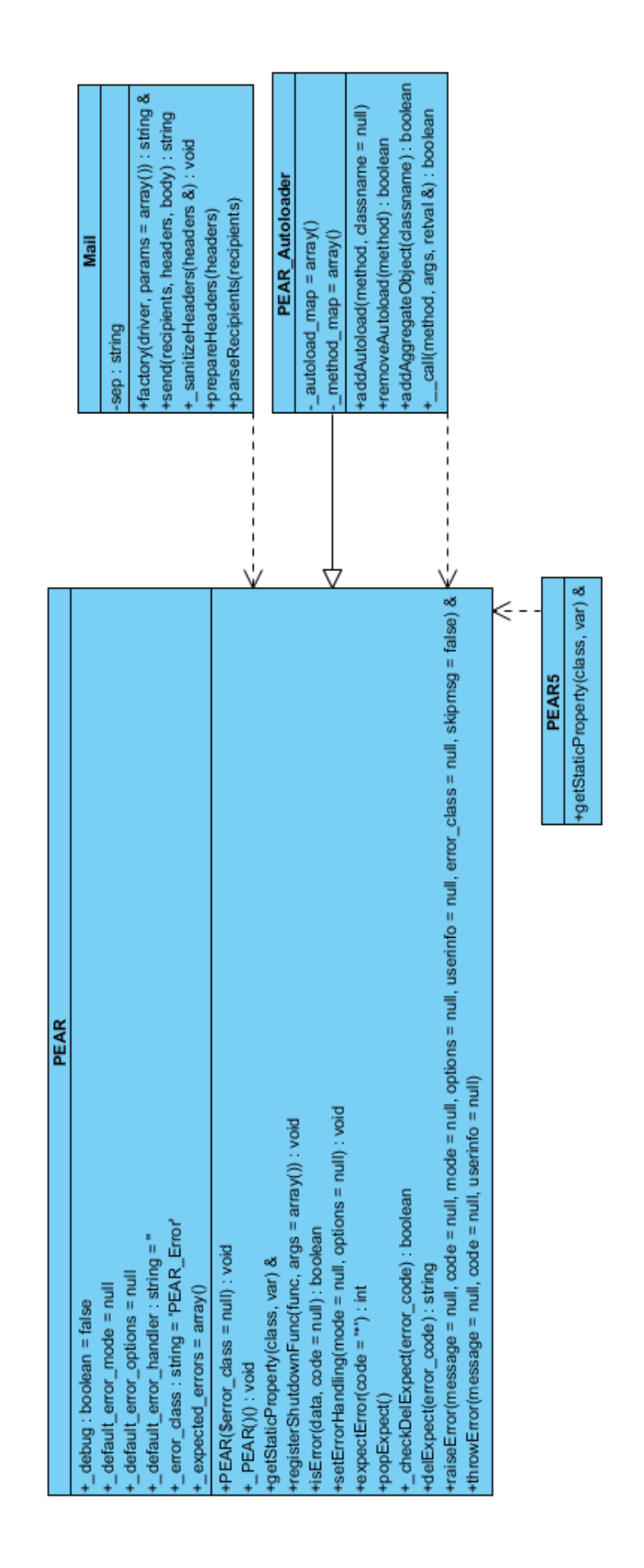

### <span id="page-51-0"></span>Příloha E - Diagram tříd pro odesílání emailu

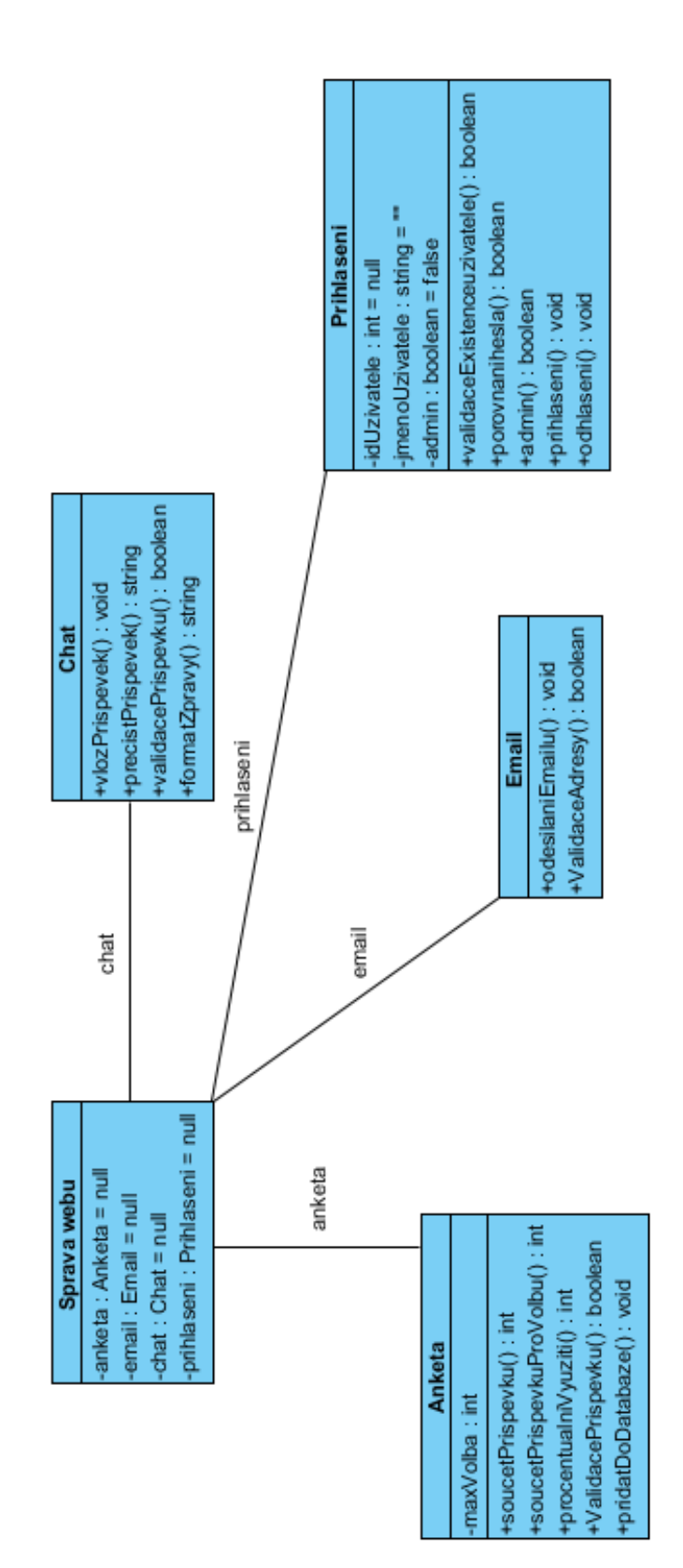

### <span id="page-52-0"></span>Příloha F - Diagram tříd pro aplikaci

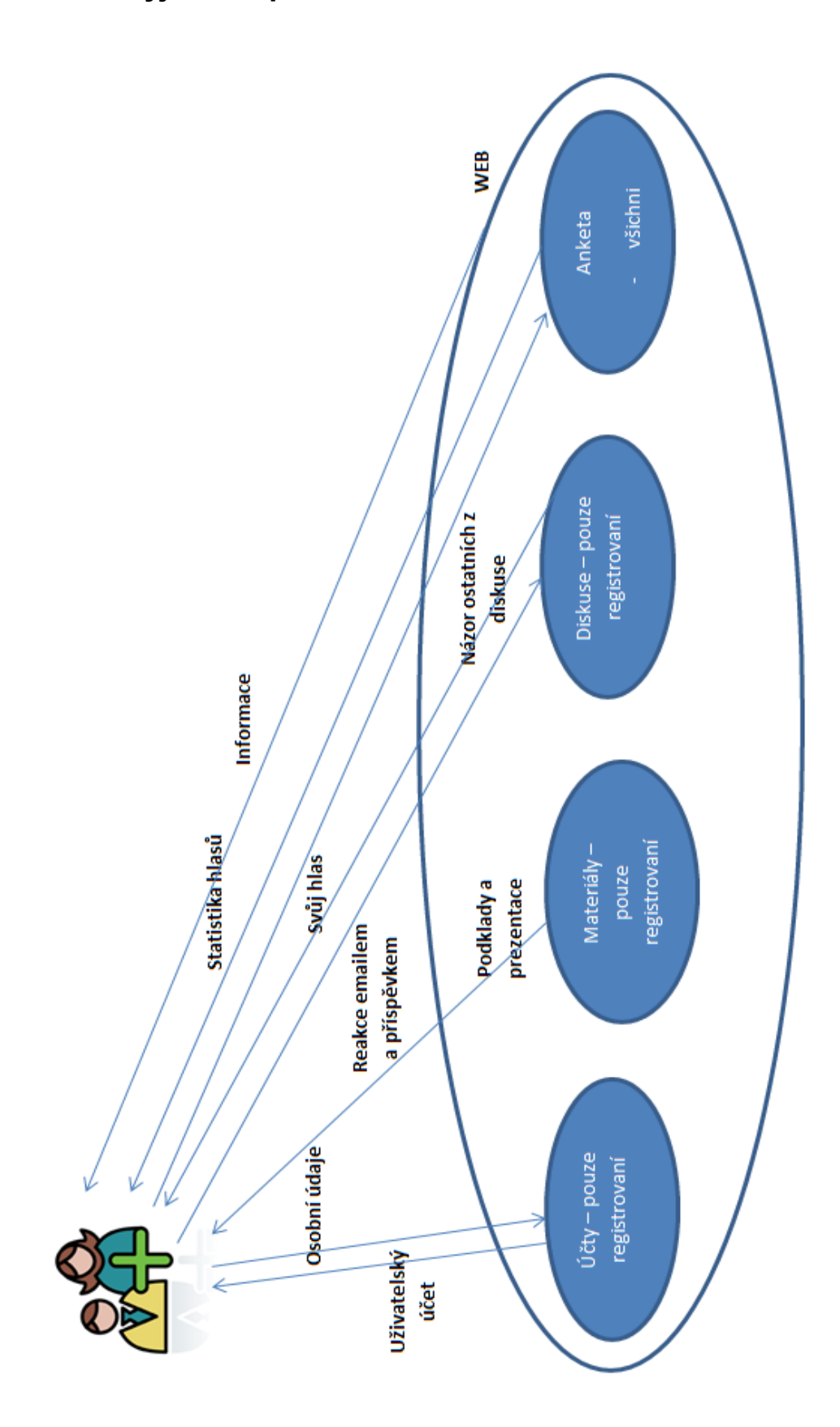

<span id="page-53-0"></span>Příloha G - Vyjádření problémové situace